# **Dell S2419HGF/S2719DGF**

ユーザーガイド

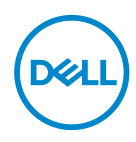

**モニターモデル:S2419HGF/S2719DGF 規制モデル:S2419HGFc/S2719DGFc**

- **注意:注意は、コンピュータをより使いやすくするための重要な情報を示 します。**
- **警告:警告は、もし指示に従わない場合は、ハードウェアに対する損傷ま たはデータ損失が起こりうることを示します。**
- **危険:危険は器物損壊、怪我、死亡に繋がる可能性を示します。**

**Copyright © 2018 Dell Inc.またはその子会社。All rights reserved.** Dell、EMC、および、他の商 標は、Dell Inc.またはその子会社の商標です。他の商標は、それぞれの所有者の商標である場合が あります。

2018 – 08

Rev. A00

# 目次

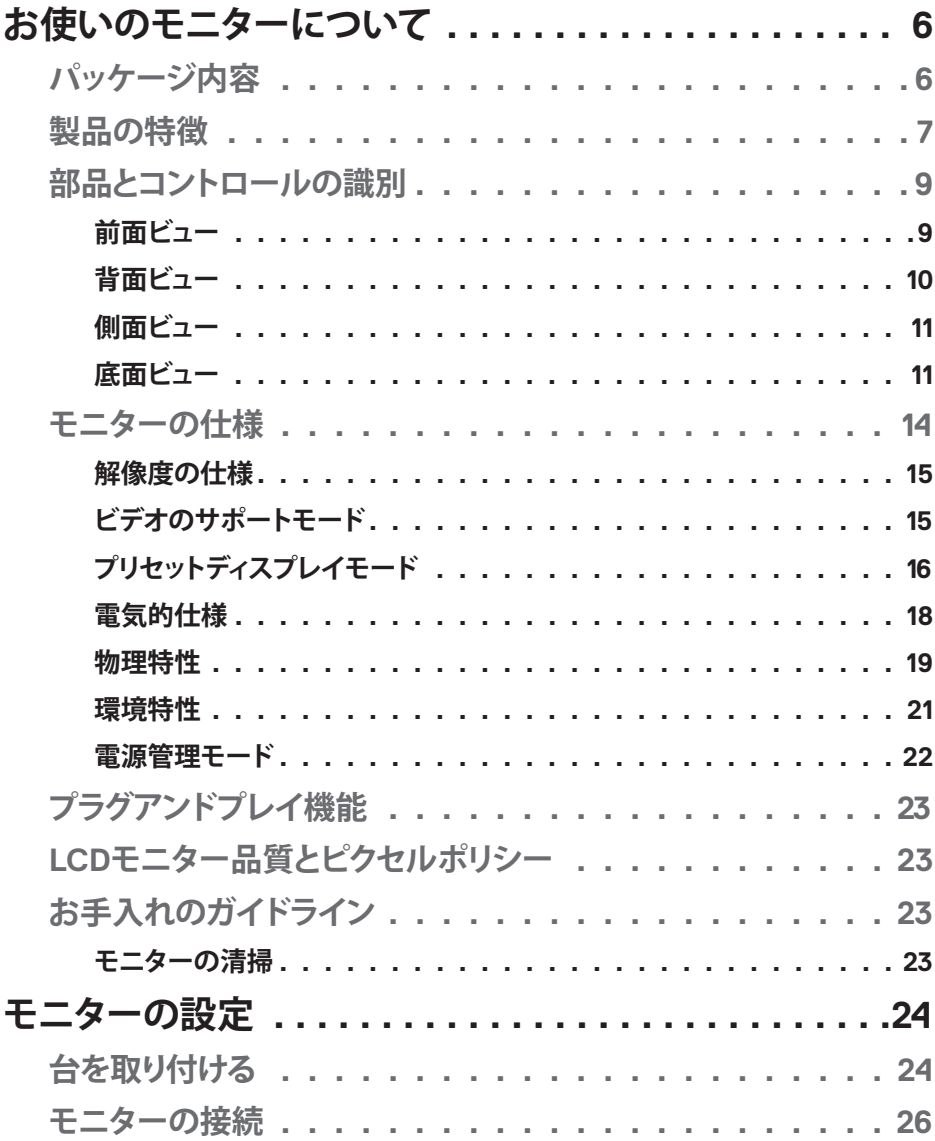

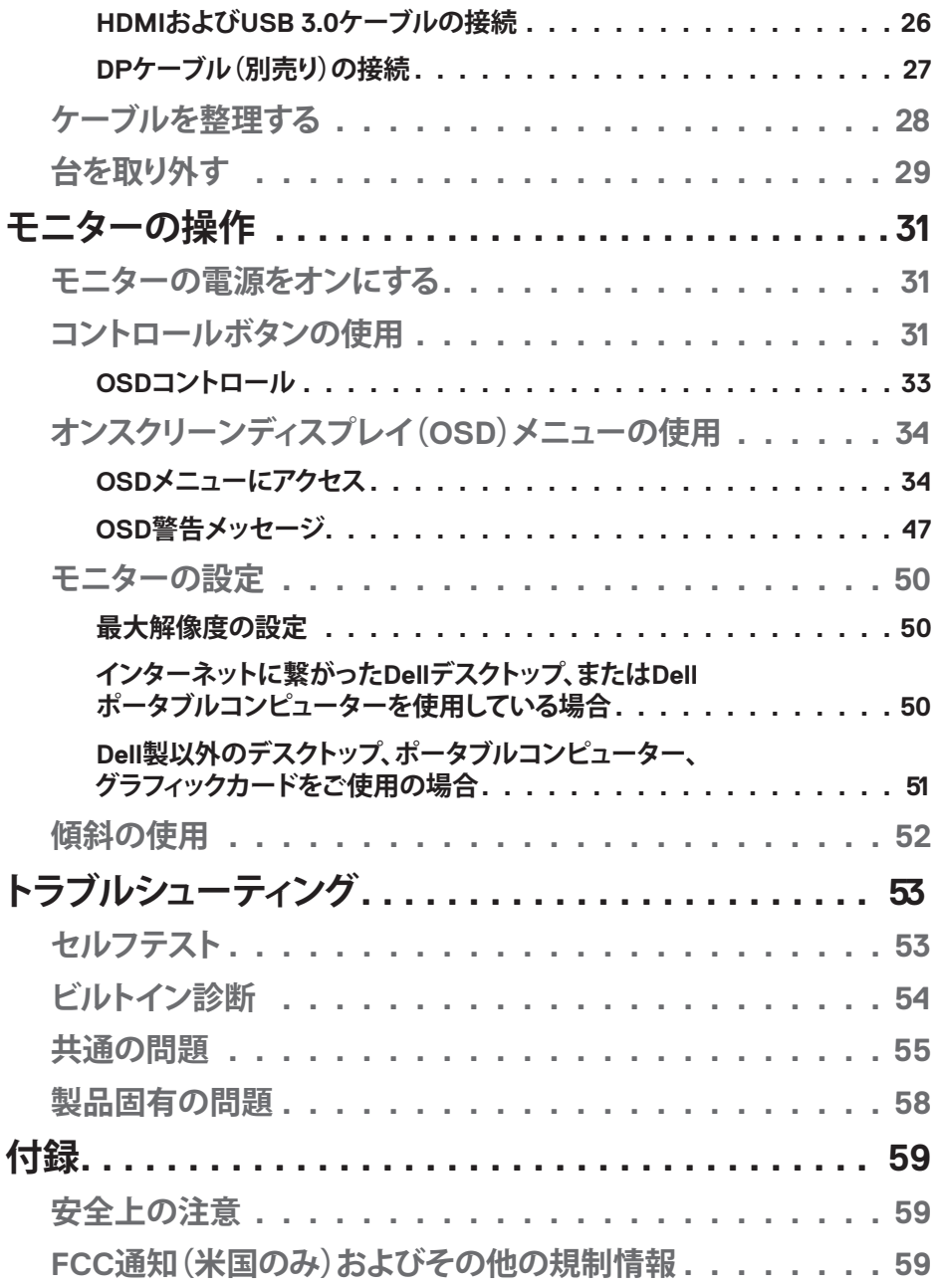

**DELL** 

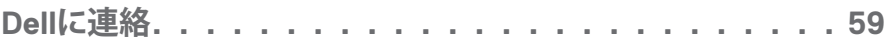

 $($ DELL

 $\overline{\phantom{a}}$ 

# <span id="page-5-0"></span>**お使いのモニターについて**

# **パッケージ内容**

モニターには下記で示されるコンポーネントが付属しています。すべてのコ ンポーネントが含まれていることを確認し、足りない場合は「Dell [に連絡」](#page-58-1)を ご覧ください。

**注意:一部の品目はオプションで、モニターには同梱されていないことが あります。ご使用の国によっては、一部の機能またはメディアが利用でき ないことがあります。**

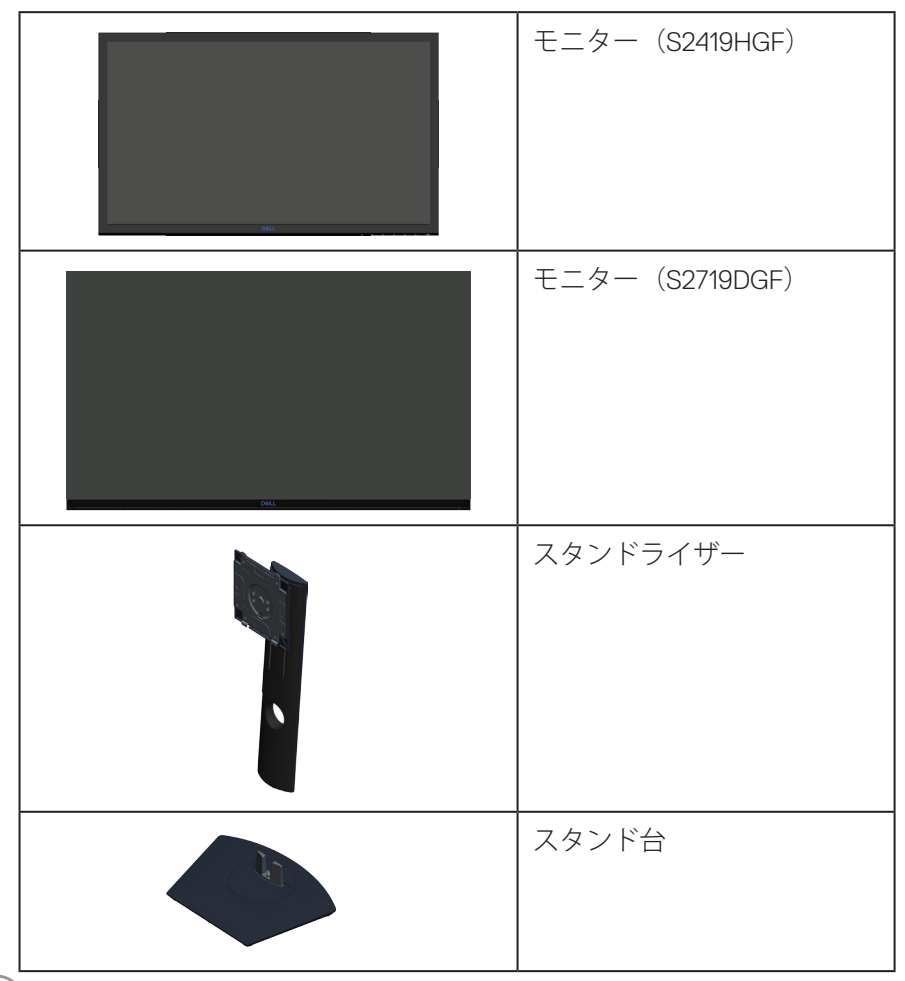

<span id="page-6-0"></span>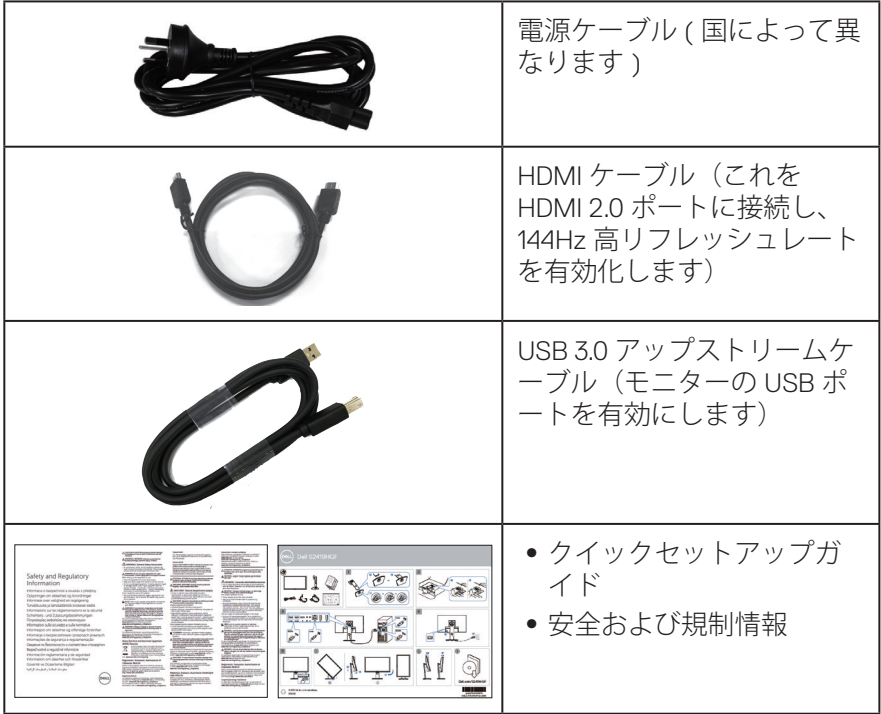

# **製品の特徴**

**Dell S2419HGF/S2719DGF** モニターには、アクティブマトリクス方式、薄膜 トランジスタ(TFT)、液晶ディスプレイ(LCD)、静電防止、LED バックラ イトが搭載されています。モニターの特徴は次のとおりです。

- S2419HGF: 60.97 cm (24 インチ)の表示可能領域のディスプレイ (対角で 測定)。解像度 1920 x 1080、さらに低解像度のフルスクリーンをサポート します。
- S2719DGF: 68.47 cm (27 インチ)の表示可能領域のディスプレイ(対角で 測定)。解像度 2560 x 1440、さらに低解像度のフルスクリーンをサポート します。
- 選択可能な適応型同期オプション (AMD FreeSync ™または No Sync)、 高リフレッシュレートおよび 1 ms の迅速な応答時間を備える Dell モニター。
- DisplayPort および HDMI を用いるデジタル接続。
- ∞ **S2419HGF**: 1xUSB アップストリームポートおよび 2xUSB ダウンストリーム ポートが付属しています。

# **お使いのモニターについて** │ **7**

**NSO** 

- ∞ **S2719DGF**: 1xUSB アップストリームポートおよび 4xUSB ダウンストリーム ポートが付属しています。
- プラグアンドプレイ機能(コンピュータでサポートされている場合)。 **S2419HGF** は、Freesync 40 Hz ~ 120 Hz をサポートし、144Hz にオーバー クロックできます。 **S2719DGF** は、Freesync 40 Hz ~ 144 Hz(HDMI)をサポートし、DisplayPort のみを通して、155 Hz にオーバークロックできます。
- ●簡単な設定と画面の最適化を行うためのオンスクリーンディスプレイ (OSD)調整。
- ●両方のモニターは、FPS (ファーストパーソンシューター)、RTS (リアル タイムストラテジー)、RPG (ロールプレイングゲーム)などのゲーム向 上モードおよびあなたの好みをカスタマイズするための 3 つの追加ゲームモ ードに加え、タイマー、フレームレートカウンター、暗さスタビライザーな どのゲーム強化機能を提供します。
- ●取り外し可能なスタンドと VESA ™ (ビデオエレクトロニクススタンダーズ アソシエーション)100mm 取り付け穴により、柔軟な取り付けが可能。
- 傾き、スイベル、ピボット、高さ調整機能。
- ∞ セキュリティロックスロット。
- BFR/PVC 削減(回路基板は、BFR/PVC を含まない積層板から作成されてい ます)。
- ヒ素を含まないガラスと水銀を含まないパネル。
- 高いダイナミックコントラスト比(8,000,000:1)。
- ∞ スリープモード時、0.3 W スタンバイ電源。
- ∞ Dell ディスプレイマネージャーソフトウェア付属。
- エネルギーゲージにより、モニターが消費しているエネルギーレベルをリア ルタイムで表示。
- ∞ ちらつき防止画面とブルーライトを最小限に抑える ComfortView 機能で目 にとって心地よい環境を作ります。
- 安心のためのプレミアムなパネル交換

**D**<sup></sup>

# <span id="page-8-0"></span>**部品とコントロールの識別**

**前面ビュー**

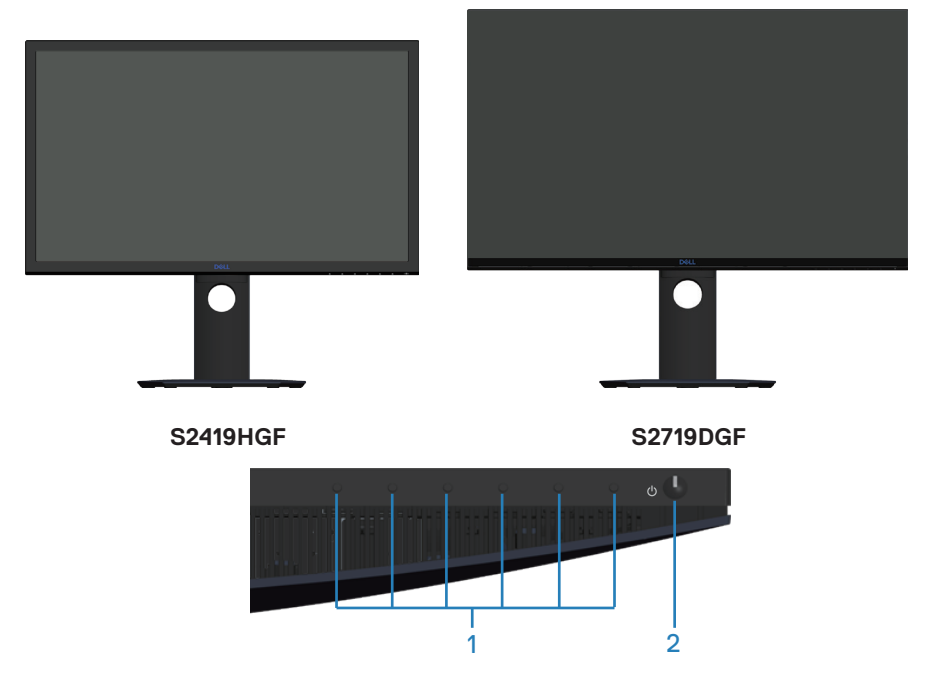

**コントロールボタン**

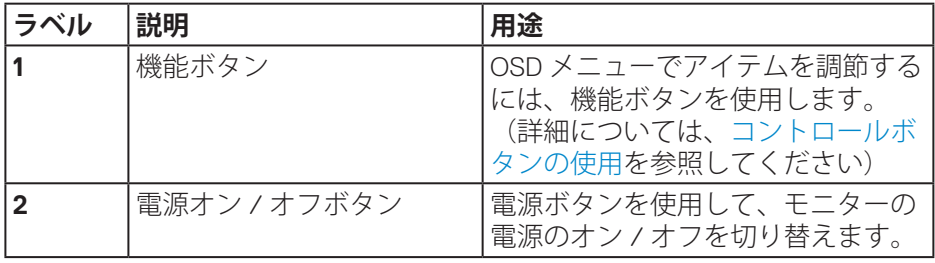

(dell

<span id="page-9-0"></span>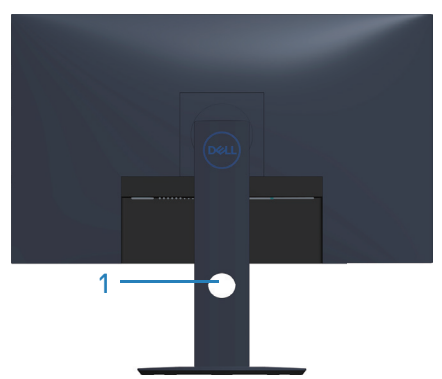

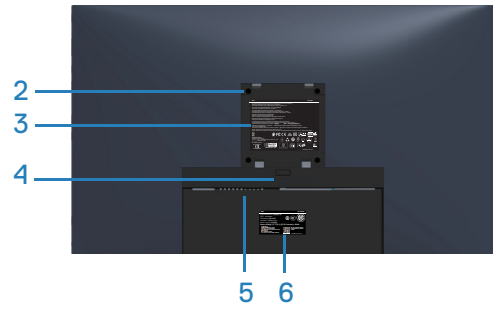

#### **モニタースタンドを取り付けた状態 の背面ビュー**

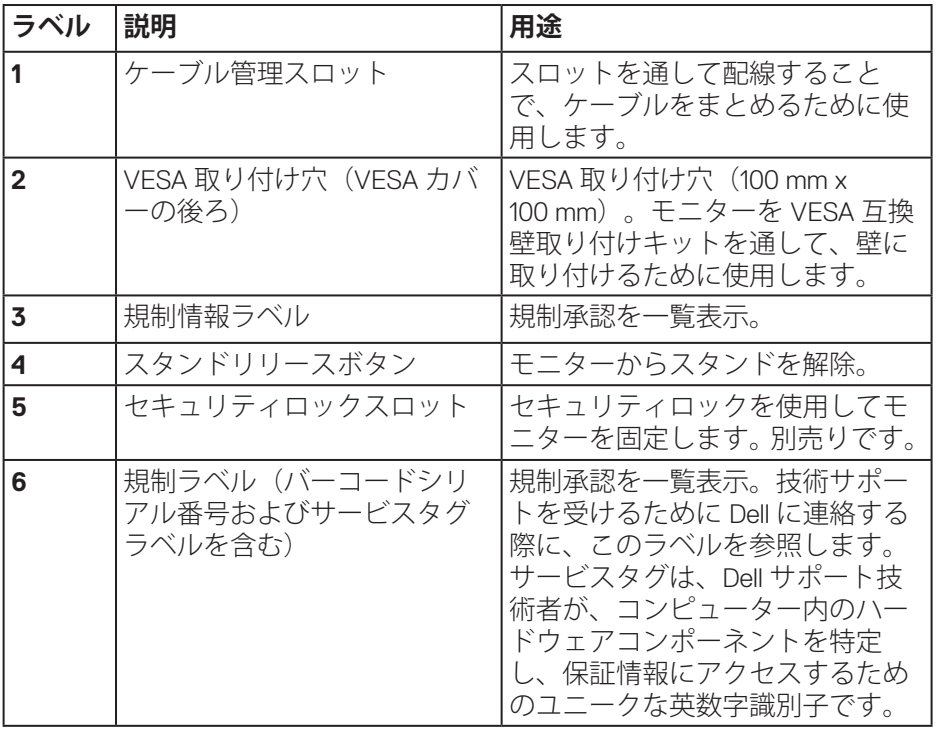

(dell

<span id="page-10-0"></span>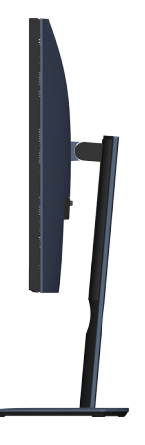

<span id="page-10-1"></span>**底面ビュー**

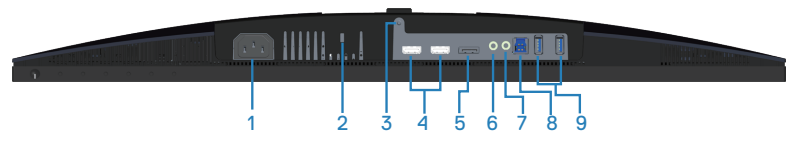

**モニタースタンドを取り付けていない状態の底面ビュー(S2419HGF)**

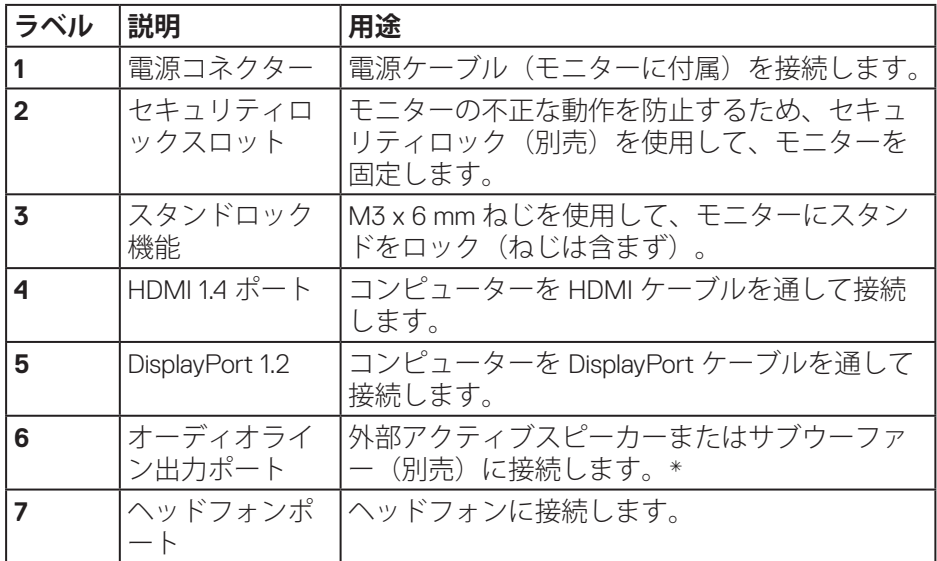

**お使いのモニターについて** │ **11**

DELL

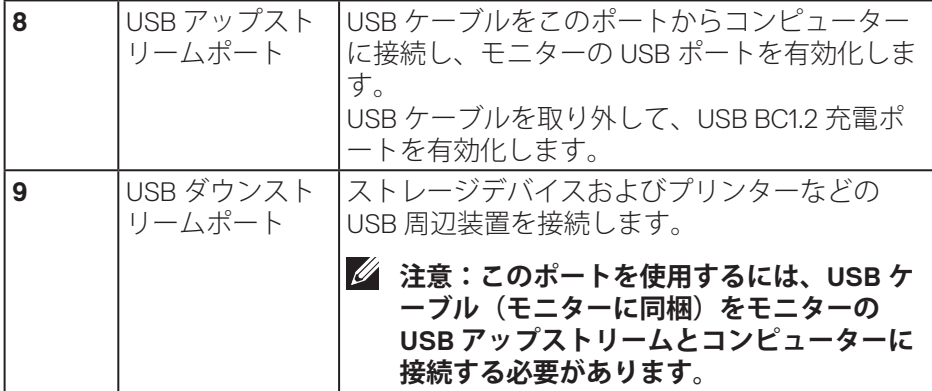

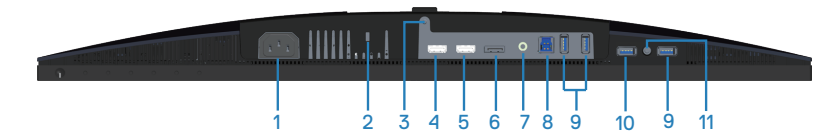

**モニタースタンドを取り付けていない状態の底面ビュー(S2719DGF)**

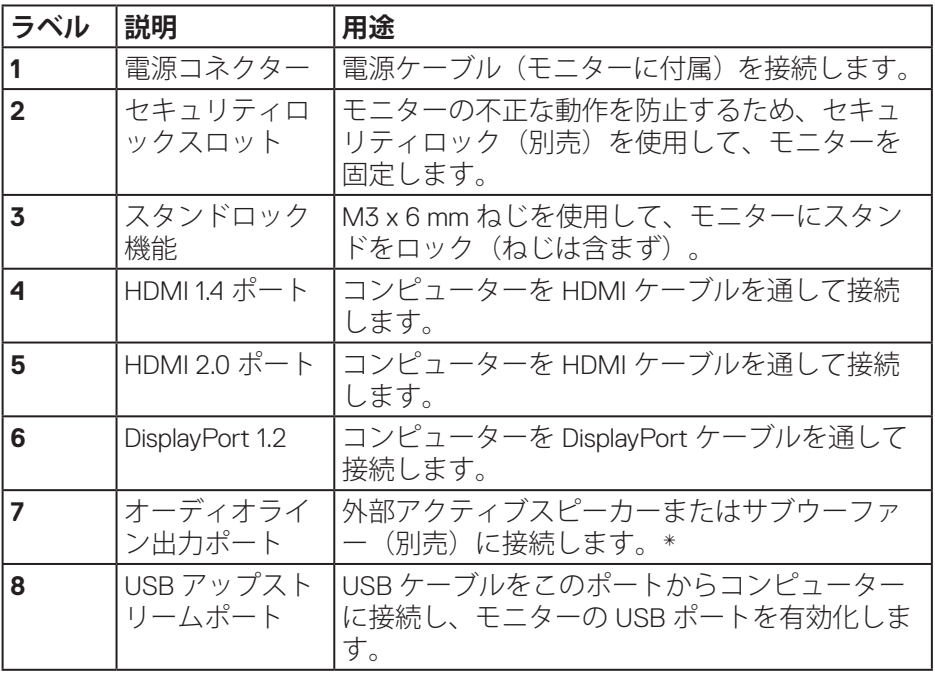

(dell

# **12** │ **お使いのモニターについて**

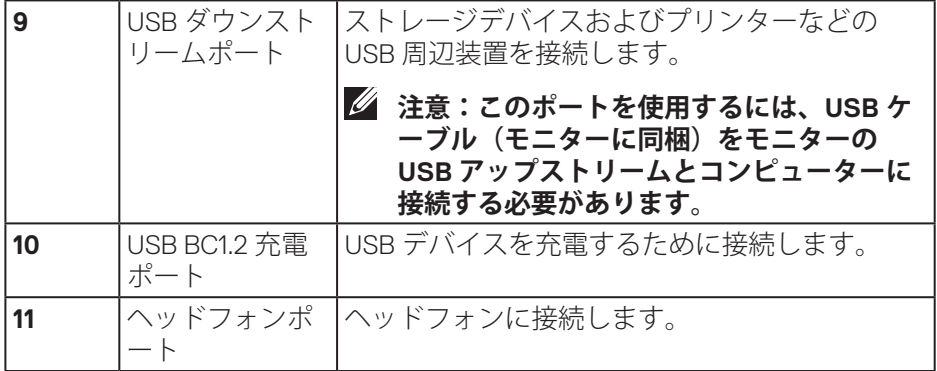

\* ヘッドフォンの使用は、オーディオラインアウトポートではサポートされて いません。

(dell

# <span id="page-13-0"></span>**モニターの仕様**

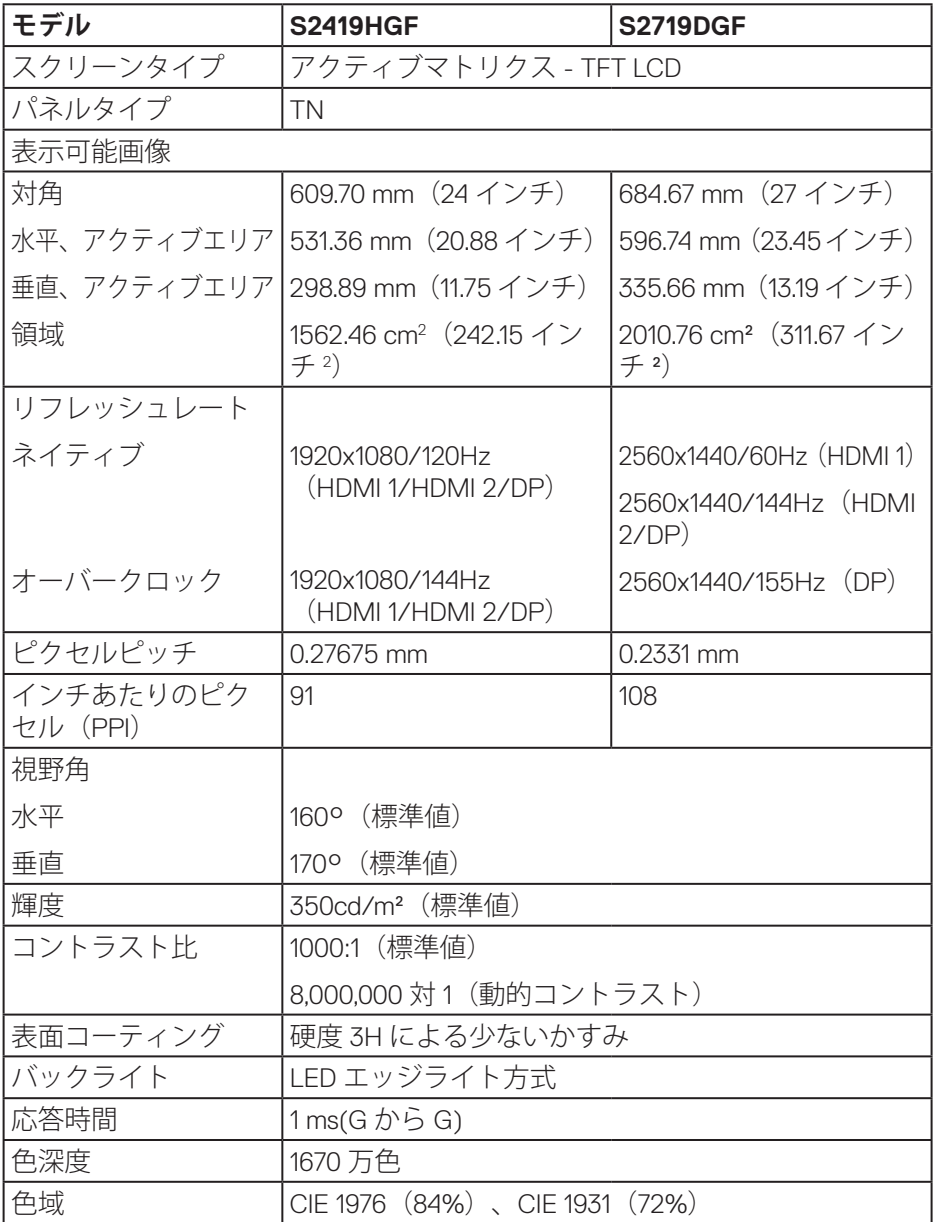

 $\int$ DELL

<span id="page-14-0"></span>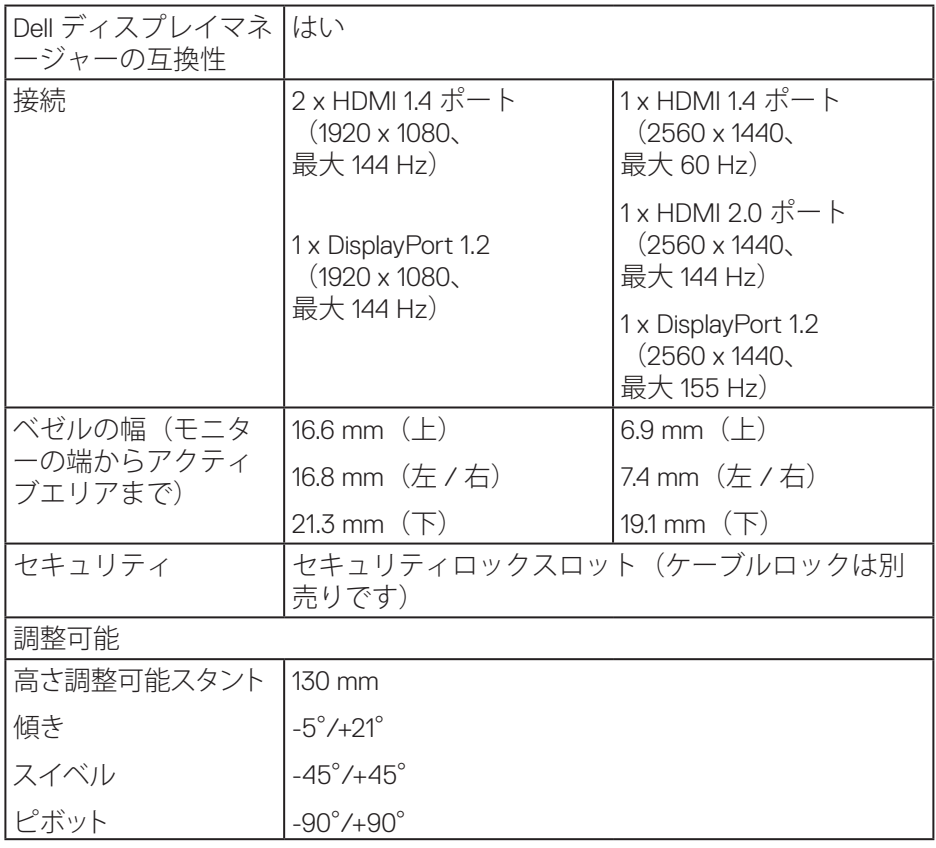

# **解像度の仕様**

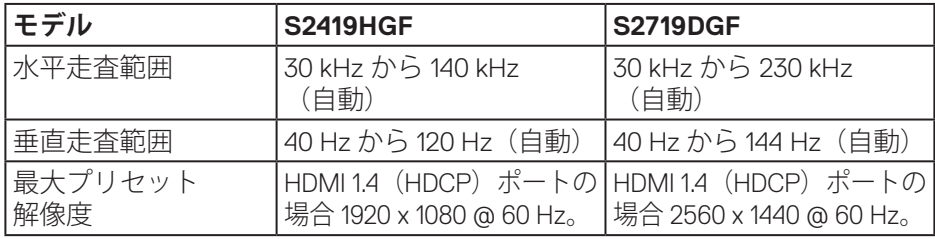

 $(\overline{DCLL})$ 

# <span id="page-15-0"></span>**ビデオのサポートモード**

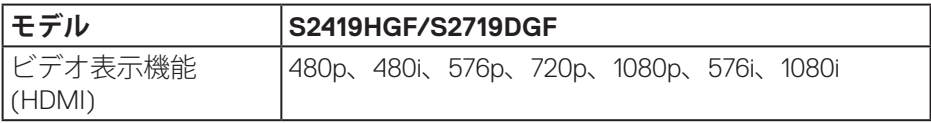

#### **プリセットディスプレイモード**

#### **S2419HGF**

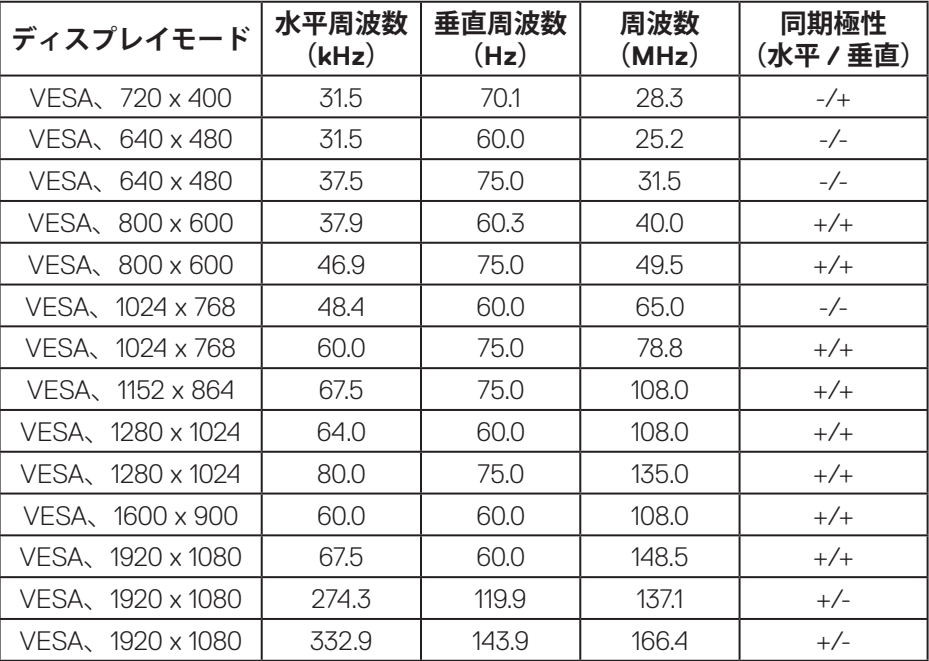

#### **S2719DGF**

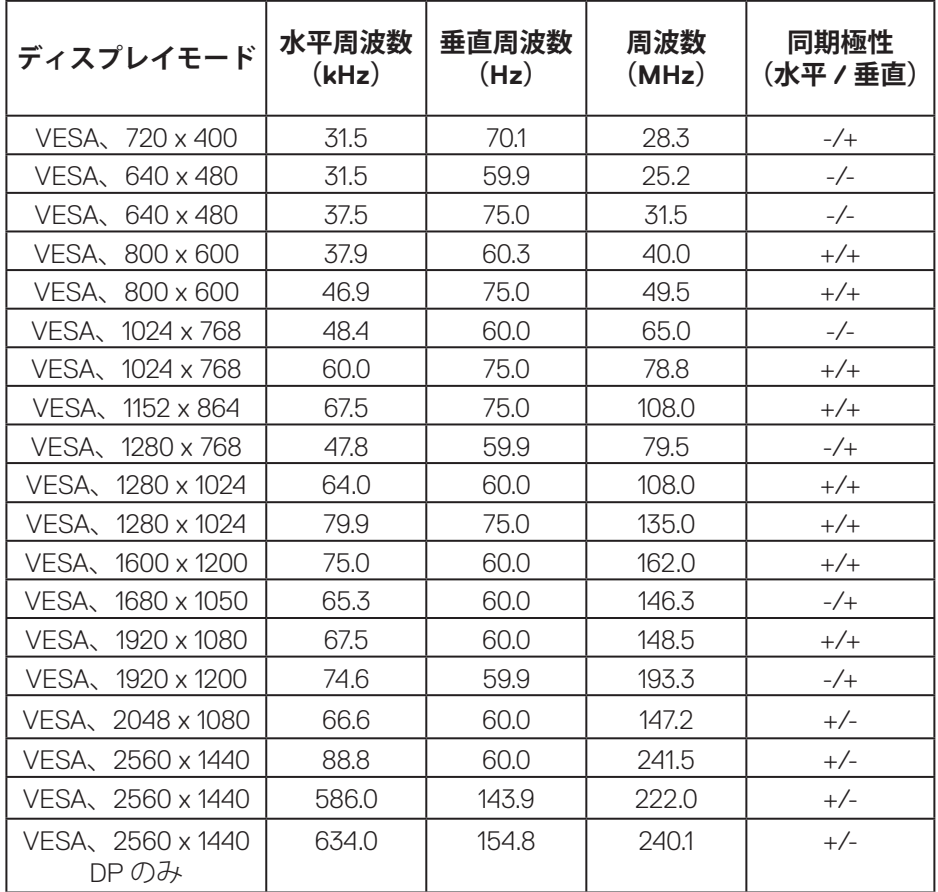

# <span id="page-17-0"></span>**電気的仕様**

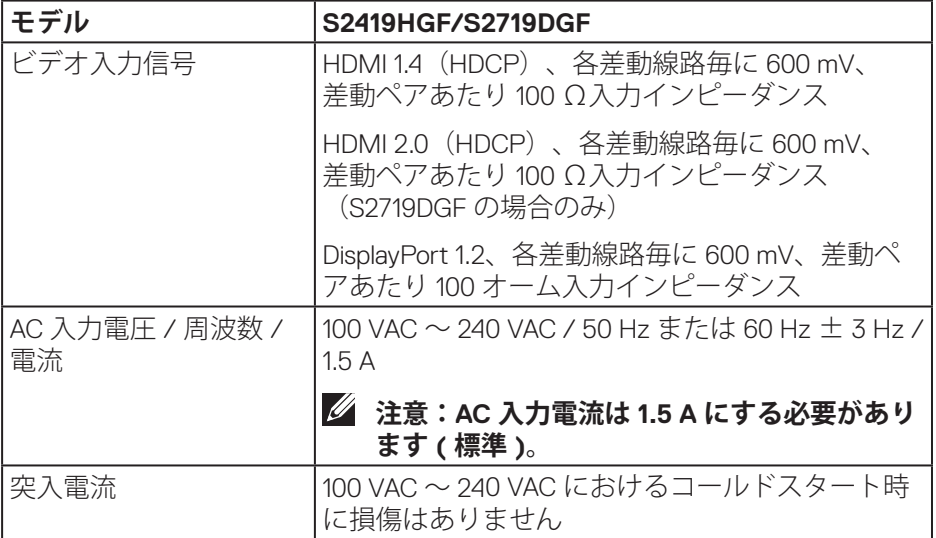

 $\int$ DELL

<span id="page-18-0"></span>**物理特性**

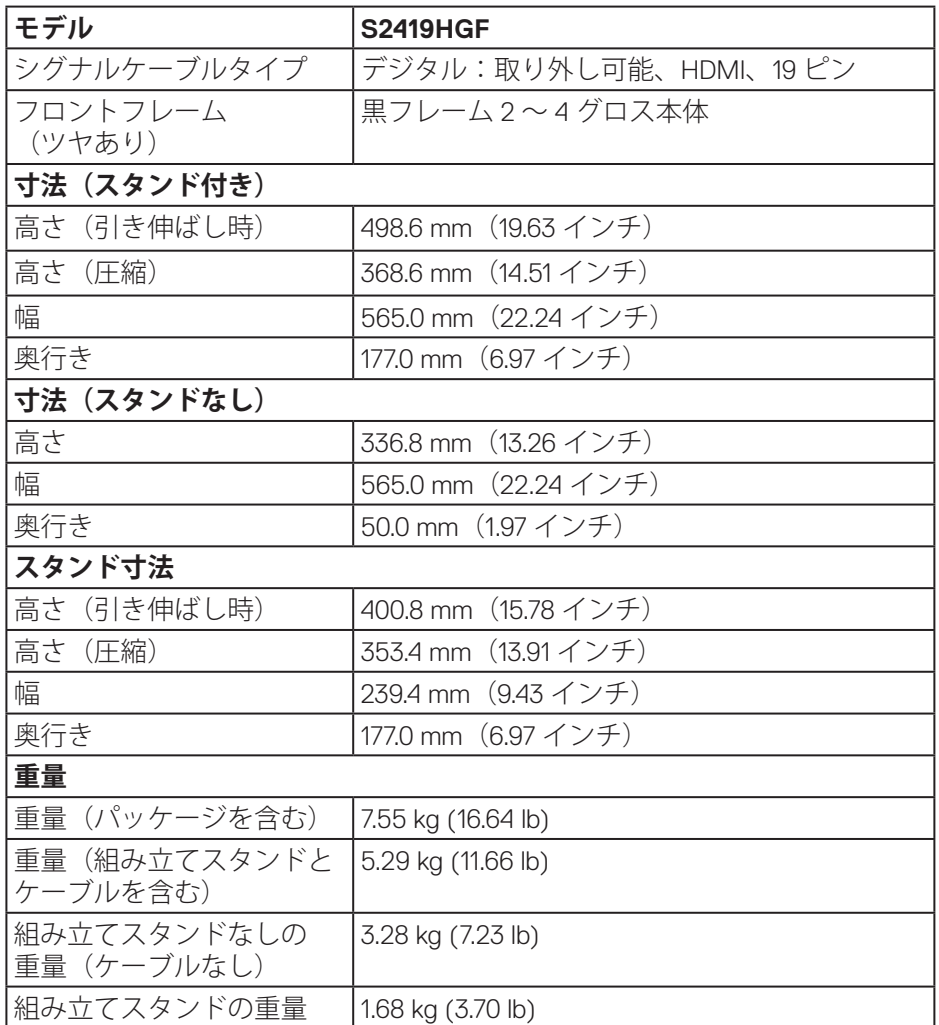

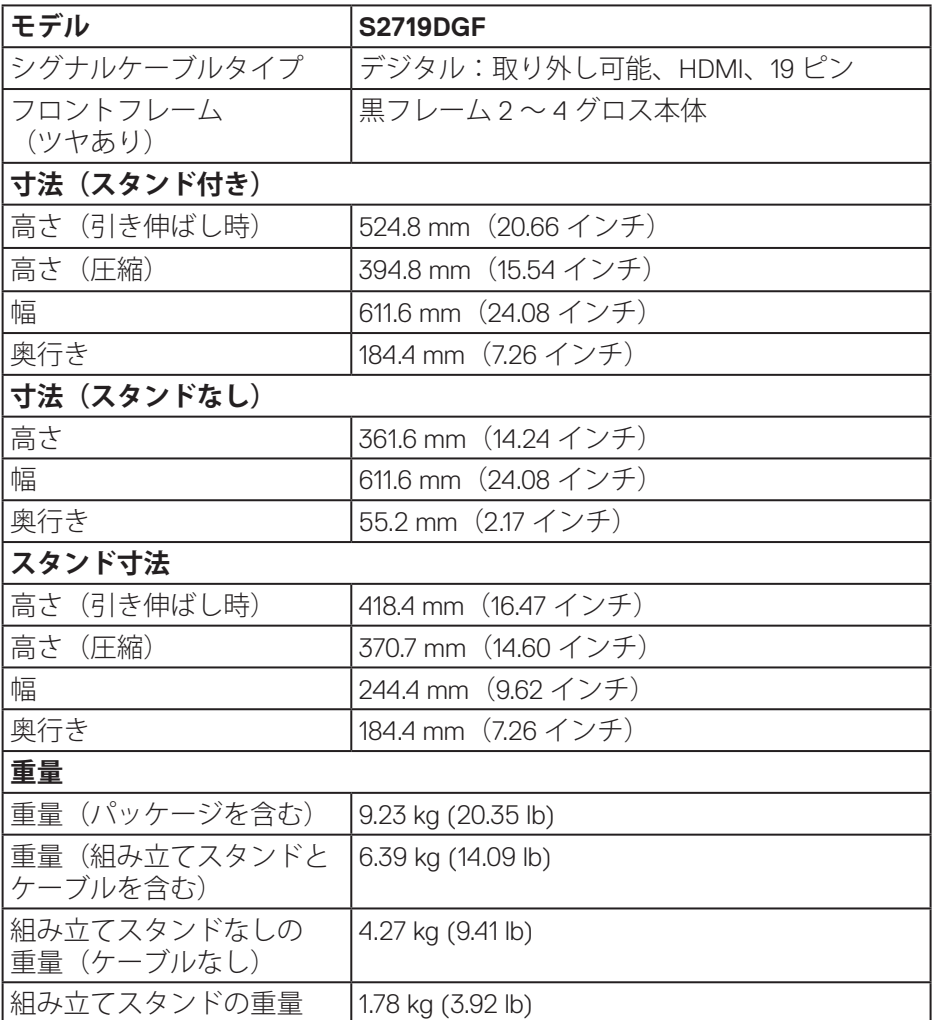

<span id="page-20-0"></span>**環境特性**

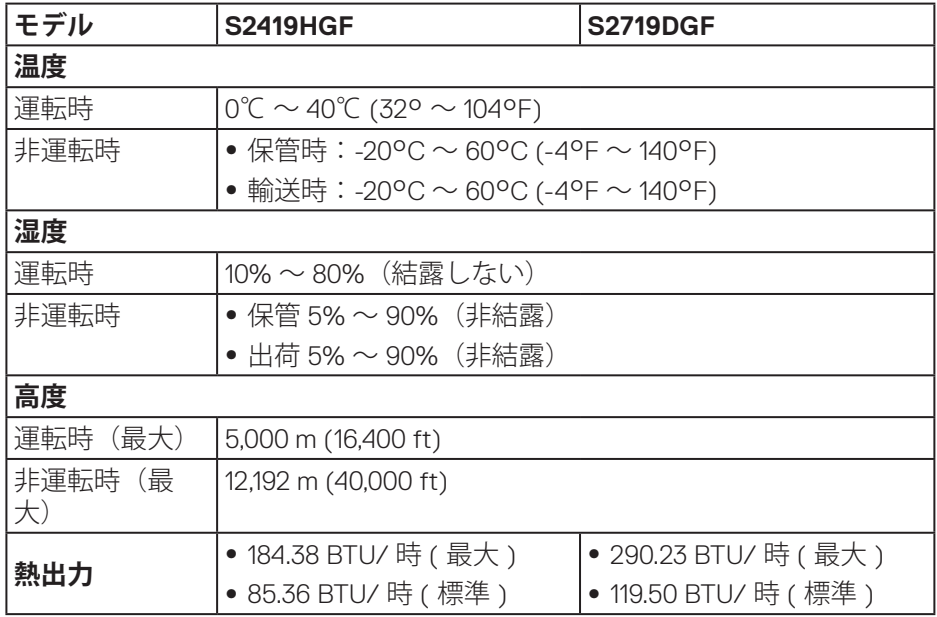

**お使いのモニターについて** │ **21**

(dell

#### <span id="page-21-1"></span><span id="page-21-0"></span>**電源管理モード**

お使いの PC に VESA の DPM 準拠ディスプレイカードまたはソフトウェアが インストールされている場合、モニター未使用中には、自動的に消費電源を 低減します。これは電源セーブモードです \*。コンピューターがキーボード、 マウス、その他の入力デバイスからの入力を検出すると、モニターは自動的 に機能を再開します。次の表は消費電力とこの自動省電力機能の信号を示し ています。

\* OFF モードのゼロ電力消費は、モニターから電源ケーブルを切断した場合の み達成できます。

#### **S2419HGF**

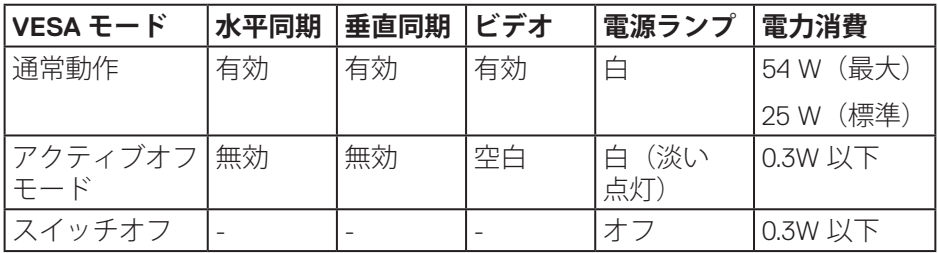

#### **S2719DGF**

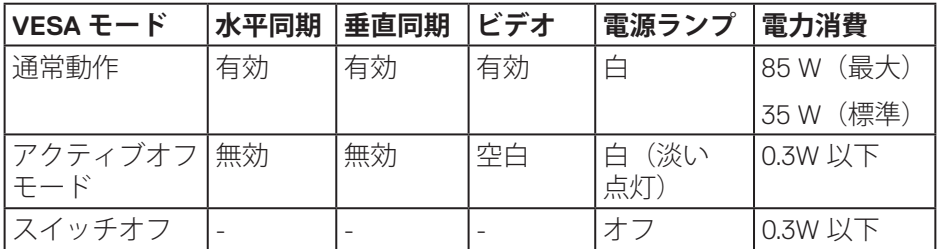

本書は情報提供のみを目的としており、実験室での性能を提示しています。 注文されたソフトウェア、コンポーネント、周辺機器によっては製品の性能 が変わることがあります。そのような情報を更新する義務は製品にありませ ん。そのため、電気的な許容範囲またはそれ以外について意志決定を行うと き、本書の情報に依存しないでください。精度と完全性については、明示的 にも暗示的にも何の保証もありません。

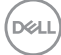

# <span id="page-22-0"></span>**プラグアンドプレイ機能**

任意のプラグアンドプレイ互換システムに、モニターをインストールするこ とができます。モニターがディスプレイデータチャンネル(DDC)プロトコル を使用して、コンピューターシステムに拡張ディスプレイ識別データ(EDID) を自動的に提供するため、システムによる自己設定およびモニター設定の最 適化が可能です。ほとんどのモニターインストールは自動で行われます。必 要に応じて異なる設定を選択できます。モニター設定の変更の詳細について は、[モニターの操作を](#page-30-2)参照してください。

#### **LCDモニター品質とピクセルポリシー**

LCD モニターの製造プロセスにおいて、いくつかのピクセルが特定の状態に 固定されることはよくあります。これらの固定ピクセルは見つけにくく、表 示品質や使い勝手に影響しません。Dell モニター品質とピクセルポリシーにつ いての詳細は、Dell サポートサイト **[www.dell.com/support/monitors](http://www.dell.com/support/monitors)** を参照 してください。

#### **お手入れのガイドライン**

#### **モニターの清掃**

- **危険:モニターを清掃する前に、コンセントからモニターの電源ケーブ ルを抜いてください。**
- **警告:モニターを清掃する前に[、安全上の注意](#page-58-2)を読んで、これに従って ください。**

モニターの開梱、清掃、取り扱いの際には、次の一覧にある手順に従うこと を推奨します。

- • 画面を清掃するには、柔らかい清潔な布を水でわずかに湿らせます。 できれば、スクリーン清掃専用のティッシュまたは静電防止コーティン グ専用の洗剤を使用してください。ベンジン、シンナー、アンモニア、 研磨クリーナー、圧縮空気は使用しないでください。
- • モニターの清掃には、軽く湿らせた布を使用します。乳状のフィルムが モニターの表面に残ることがあるので、洗剤は使用しないでください。
- モニターを開梱する際、白い粉があった場合には、布で拭いてください。
- • モニターは注意して取り扱ってください。黒色のモニターは引っ掻くと 白い擦り傷が残ります。
- • モニターの画像品質を最高の状態に維持するために、動的に変化するス クリーンセーバーを使用し、使用しないときにはモニターの電源を切っ てください。

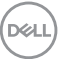

# **お使いのモニターについて** │ **23**

# <span id="page-23-0"></span>**モニターの設定**

**台を取り付ける**

- **注意:工場からモニターが出荷される際には、スタンドは取り外されて います。**
- **注意:次の手順はモニターに付属のスタンドに適用されます。サードパ ーティ製スタンドを接続する場合は、そのスタンドに付属の説明書を参 照してください。**

モニタースタンドを取り付けるには:

- **1.** カートンのフラップ上の指示に従い、固定する上部クッションからスタ ンドを取り外します。
- **2.** スタンド台ブロックを完全にスタンドスロットに差し込みます。
- **3.** ねじハンドルを持ち上げ、ねじを時計回りに回します。
- **4.** ねじを完全に締め付けた後で、ねじハンドルを凹み内で平らに曲げます。

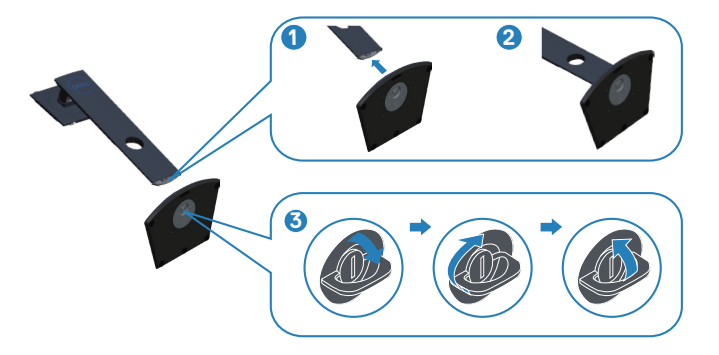

DELI

- **5.** 組み立てたスタンドをモニターに取り付けます。
	- スタンド上部の2つのつまみをモニター背面の溝に合わせます。
	- • スタンドが所定の位置にはめ込まれるまで下に押します。

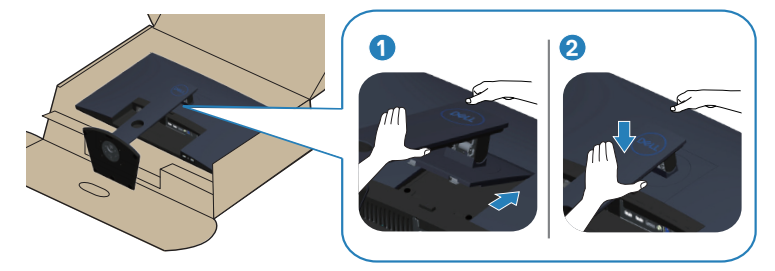

**6.** モニターを真っ直ぐに置きます。

DELL

#### <span id="page-25-0"></span>**モニターの接続**

- **危険:このセクションの手順を実施する前に[、安全上の注意](#page-58-2)に従ってく ださい。**
- **注意:すべてのケーブルを同時にコンピューターに接続しないでくださ い。ケーブルをモニターに接続する前に、ケーブル管理スロットに通す ことをお勧めします。**

モニターをコンピューターに接続するには:

- **1.** コンピューターの電源を切り、電源ケーブルを外します。
- **2.** HDMI または DisplayPort ケーブルをモニターからコンピューターに接続し ます。

#### **HDMIおよびUSB 3.0ケーブルの接続**

#### **S2419HGF**

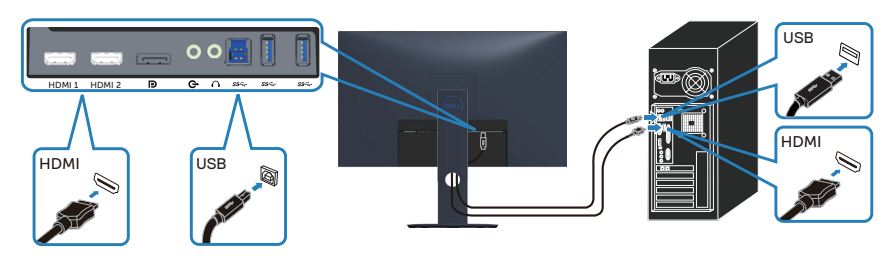

**S2719DGF**

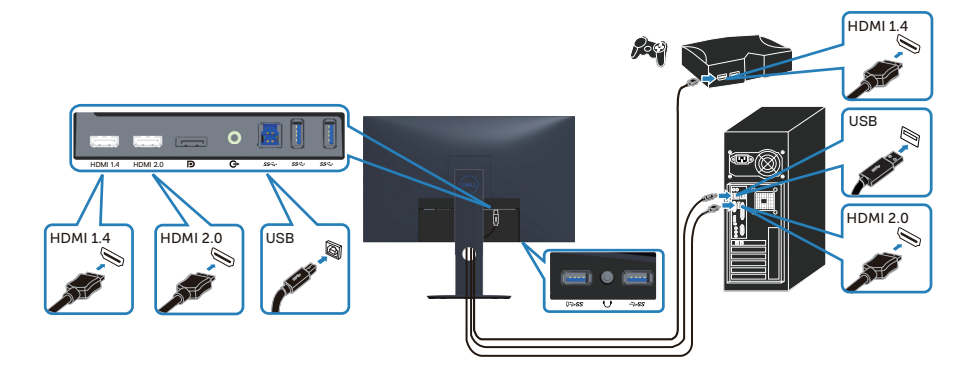

- <span id="page-26-0"></span>1. アップストリーム USB 3.0 ポート (モニター付属のケーブル) をコンピュ ーターの適切な USB 3.0 ポートに接続します。(詳細[は底面ビュー](#page-10-1)を参照 してください)。
- **2.** USB 3.0 周辺機器をモニターのダウンストリーム USB 3.0 ポートに接続し ます。
- **3.** コンピューターとモニターの電源ケーブルをコンセントに差し込みます。

# **DPケーブル(別売り)の接続**

**S2419HGF**

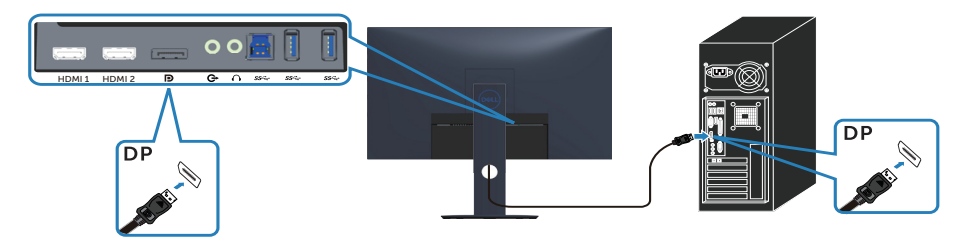

#### **S2719DGF**

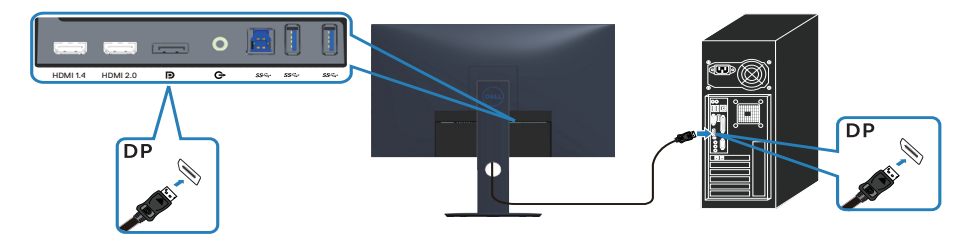

DELL

# <span id="page-27-0"></span>**ケーブルを整理する**

ケーブル管理スロットを使って、モニターに接続したケーブルを配線します。

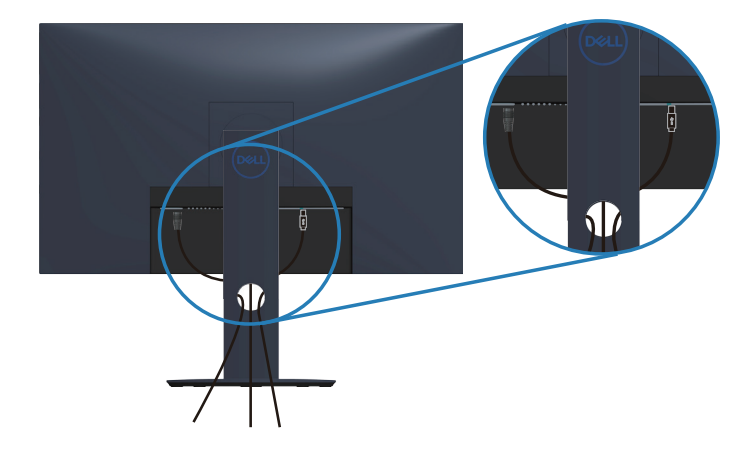

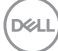

**28** │ **モニターの設定**

### <span id="page-28-0"></span>**台を取り外す**

- **注意:スタンドを取り外している間に画面に傷が付かないように、 モニターを柔らかい、きれいな面に置いていることを確認してください。**
- **注意:次の手順はモニターに付属のスタンドにのみ適用されます。 サードパーティ製スタンドを接続する場合は、そのスタンドに付属の 説明書を参照してください。**

スタンドを取り外すには:

**1.** モニターを机に沿って柔らかい布またはクッションの上に置きます。

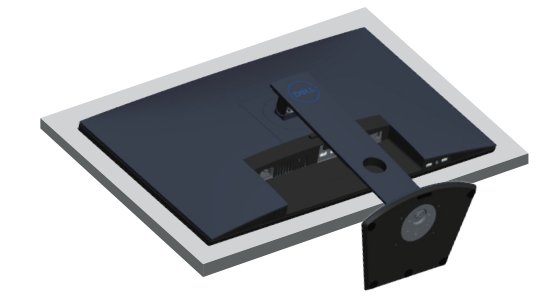

**2.** スタンド解除ボタンを押しながら、スタンドを持ち上げて、モニターか ら外します。

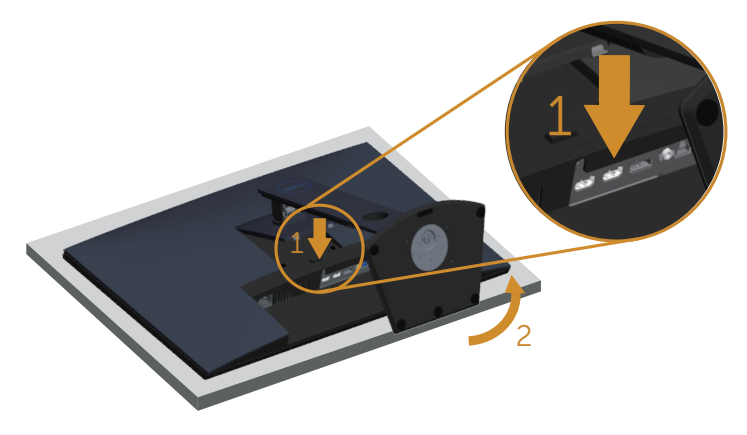

DELI

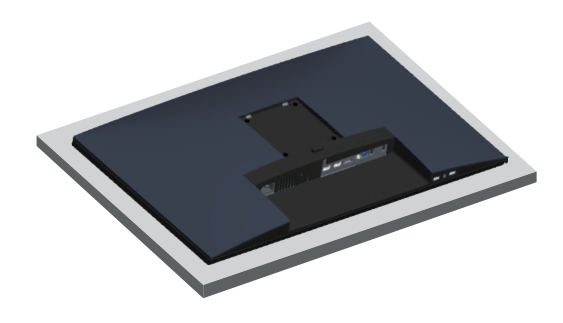

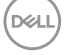

│ **モニターの設定**

# <span id="page-30-2"></span><span id="page-30-0"></span>**モニターの操作**

# **モニターの電源をオンにする**

モニターの電源を入れるには ボタンを押します。

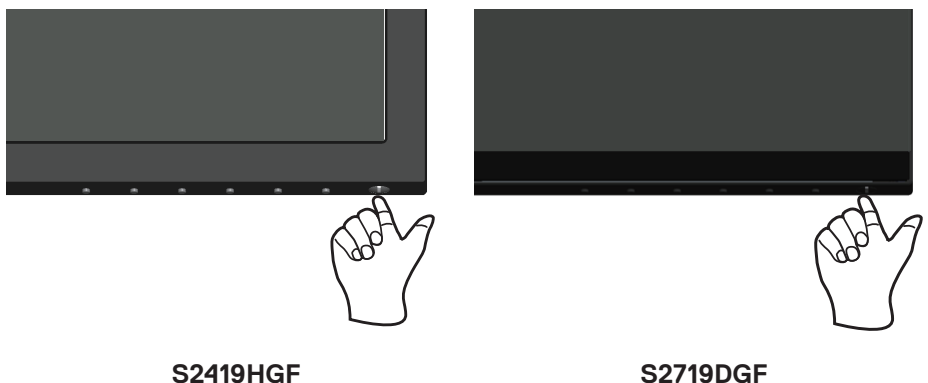

# <span id="page-30-1"></span>**コントロールボタンの使用**

表示されている画像を調整するには、モニターの下端にあるコントロールボ タンを使用します。

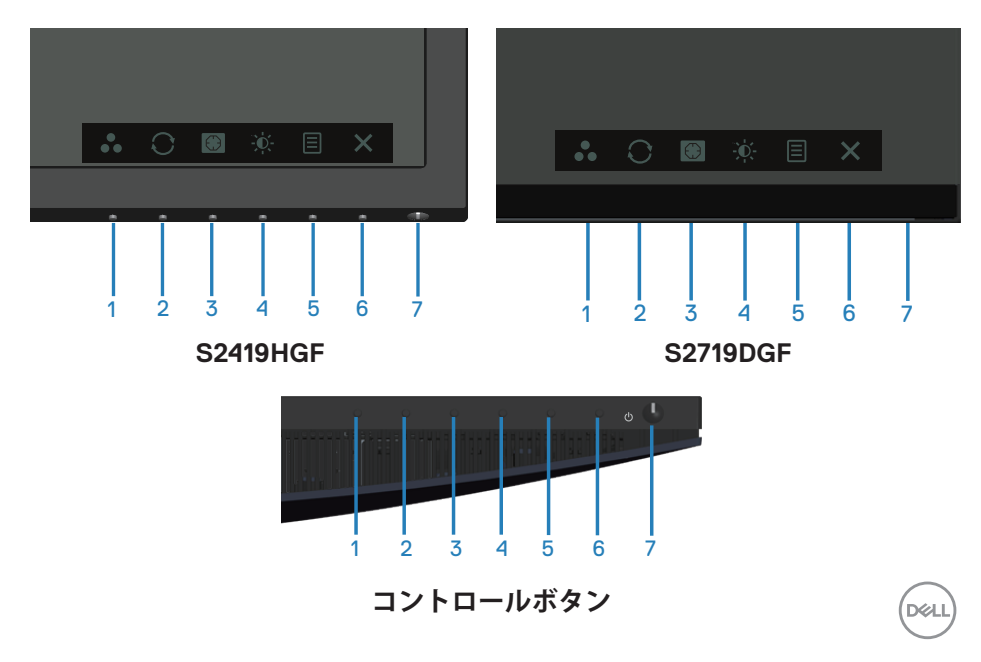

以下の表は、コントロールボタンについてまとめたものです。

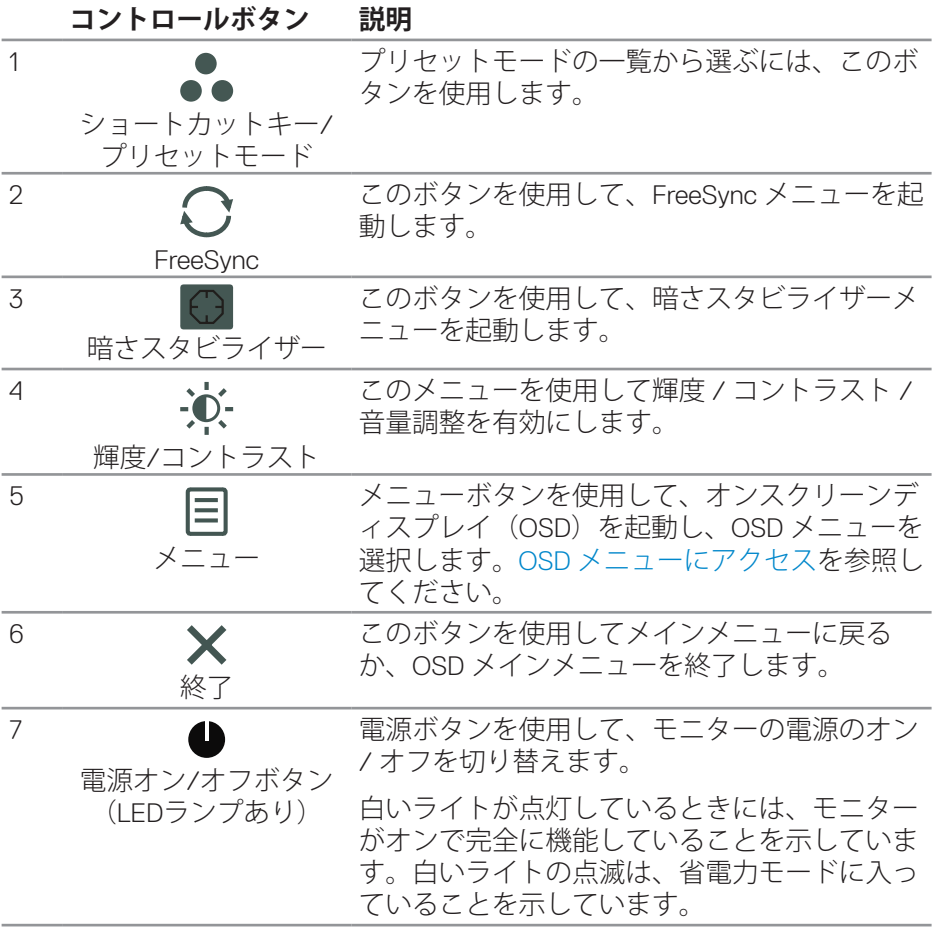

#### <span id="page-32-0"></span>**OSDコントロール**

画像の設定を調整するには、モニターの下部にあるボタンを使用します。

#### **S2419HGF**

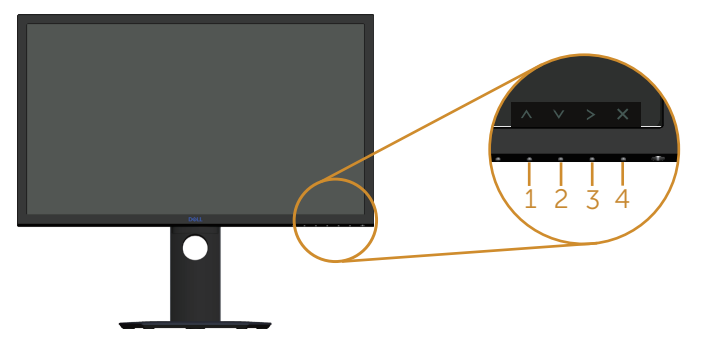

#### **S2719DGF**

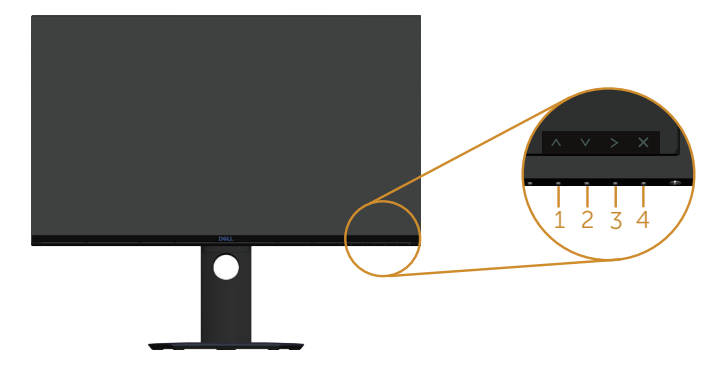

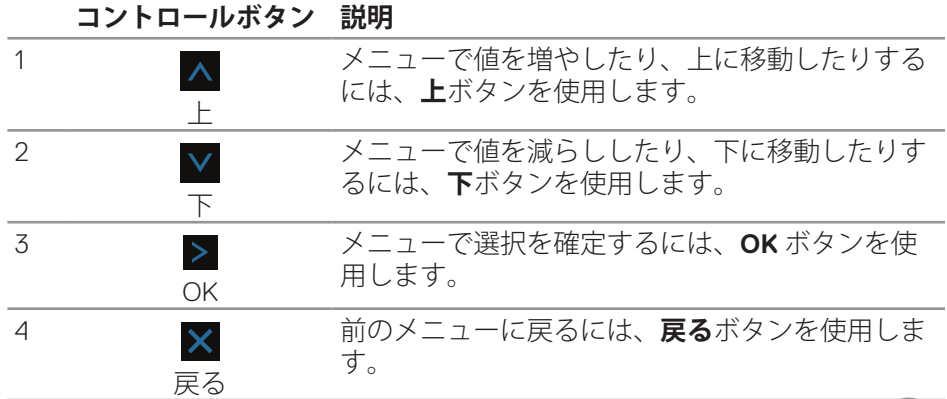

(dell

# **モニターの操作** │ **33**

# <span id="page-33-0"></span>**オンスクリーンディスプレイ(OSD)メニューの使用**

<span id="page-33-1"></span>**OSDメニューにアクセス**

- **注意:別のメニューに移動するか、OSD メニューを終了するか、OSD メ ニューが自動的に閉じられると、それまでの変更内容が自動的に保存さ れます。**
	- 1. OSD メインメニューを表示するには、 目 ボタンを押します。

**HDMI 入力用のメインメニュー**

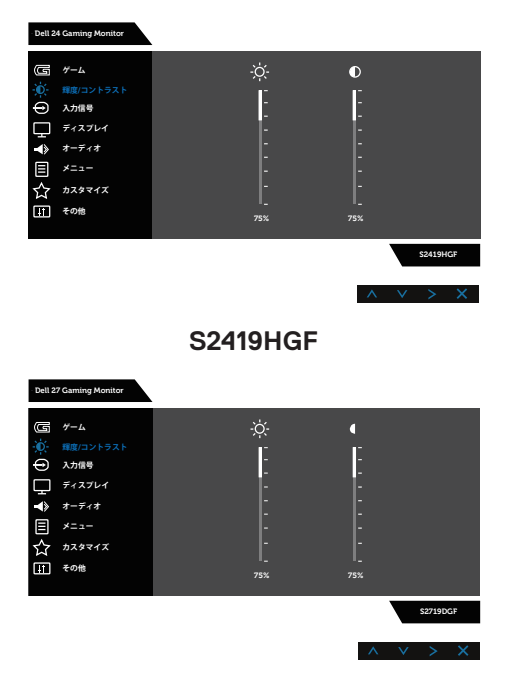

#### **S2719DGF**

- 2. A と V ボタンを押して、設定オプション間を移動します。別のアイコ ンに移動すると、オプション名がハイライトされます。モニターで利用 できるすべてのオプションについては、次の表を参照してください。
- **3.** ボタンを一度押すと、ハイライトされたオプションが有効になります。
- **4. ヘ と V ボタンを押して、目的のパラメーターを選択します。**

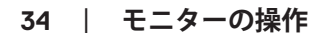

DELL

- 5. > を押し、メニューのインジケーターに従って、A と V ボタンを使用 して、変更を行います。
- **6. X** ボタンを選択してメインメニューに戻ります。

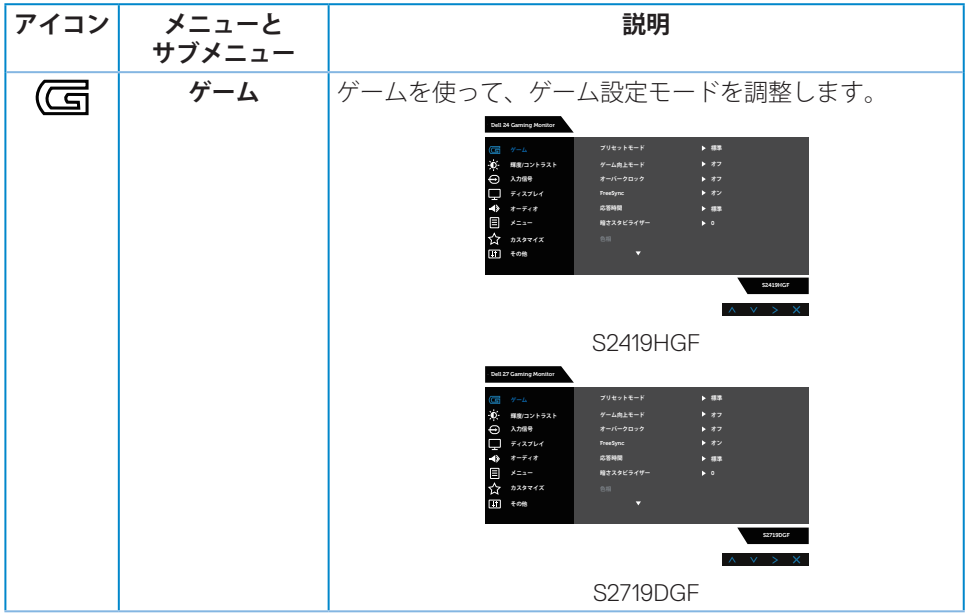

DELL

**モニターの操作** │ **35**

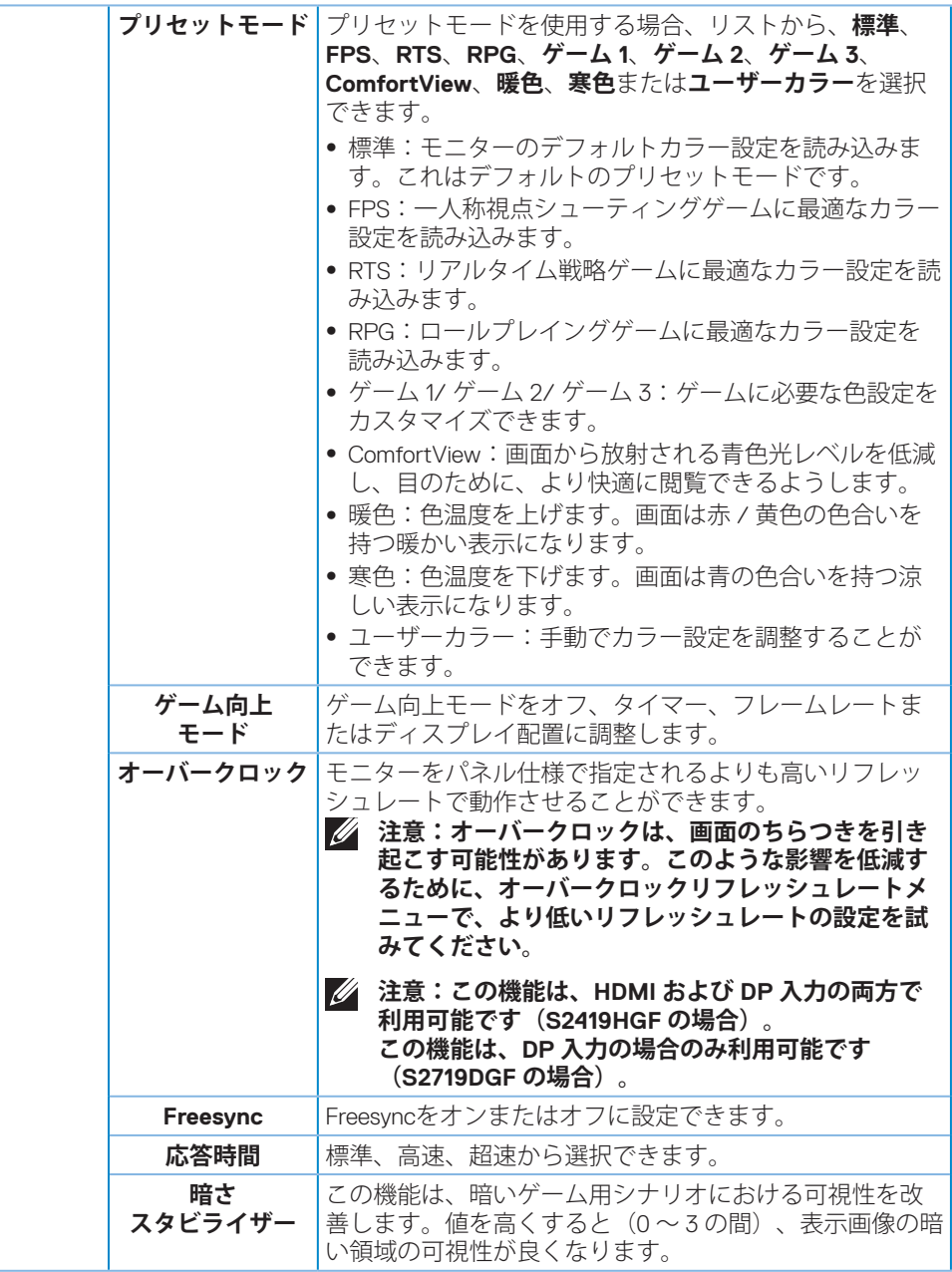

**36** │ **モニターの操作**

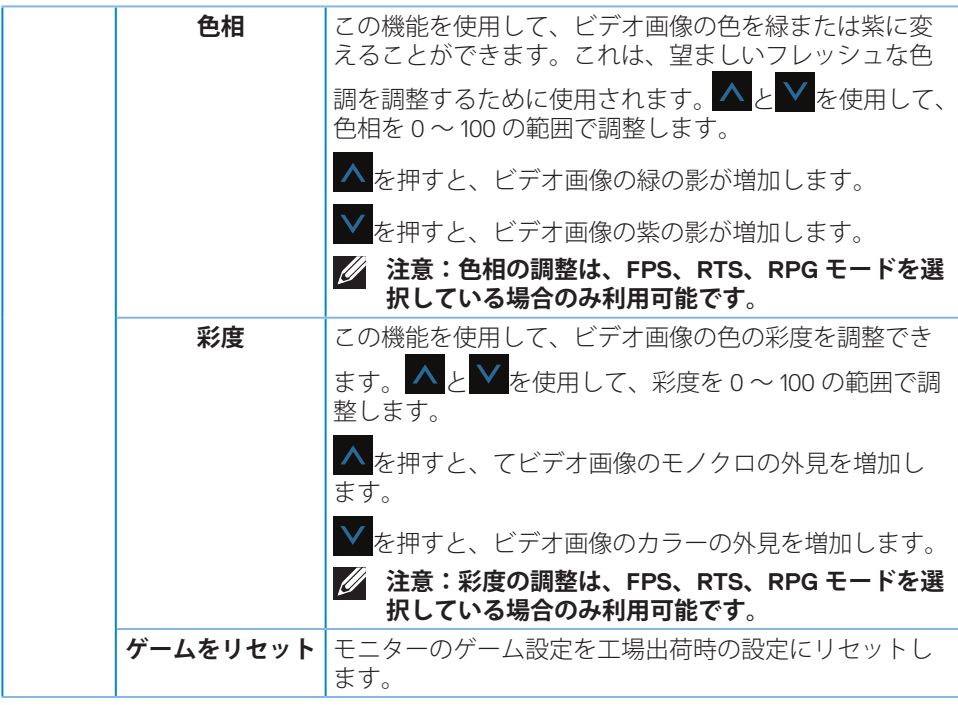

 $($ DELL

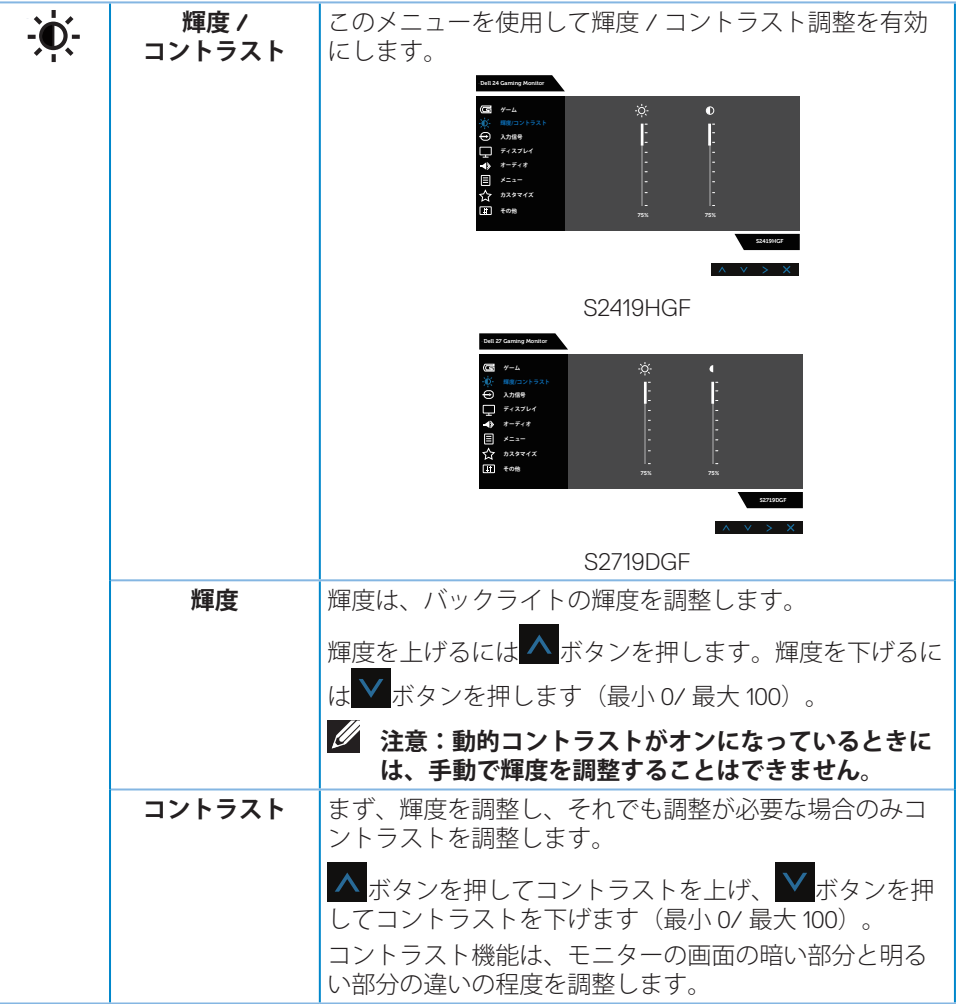

<span id="page-38-0"></span>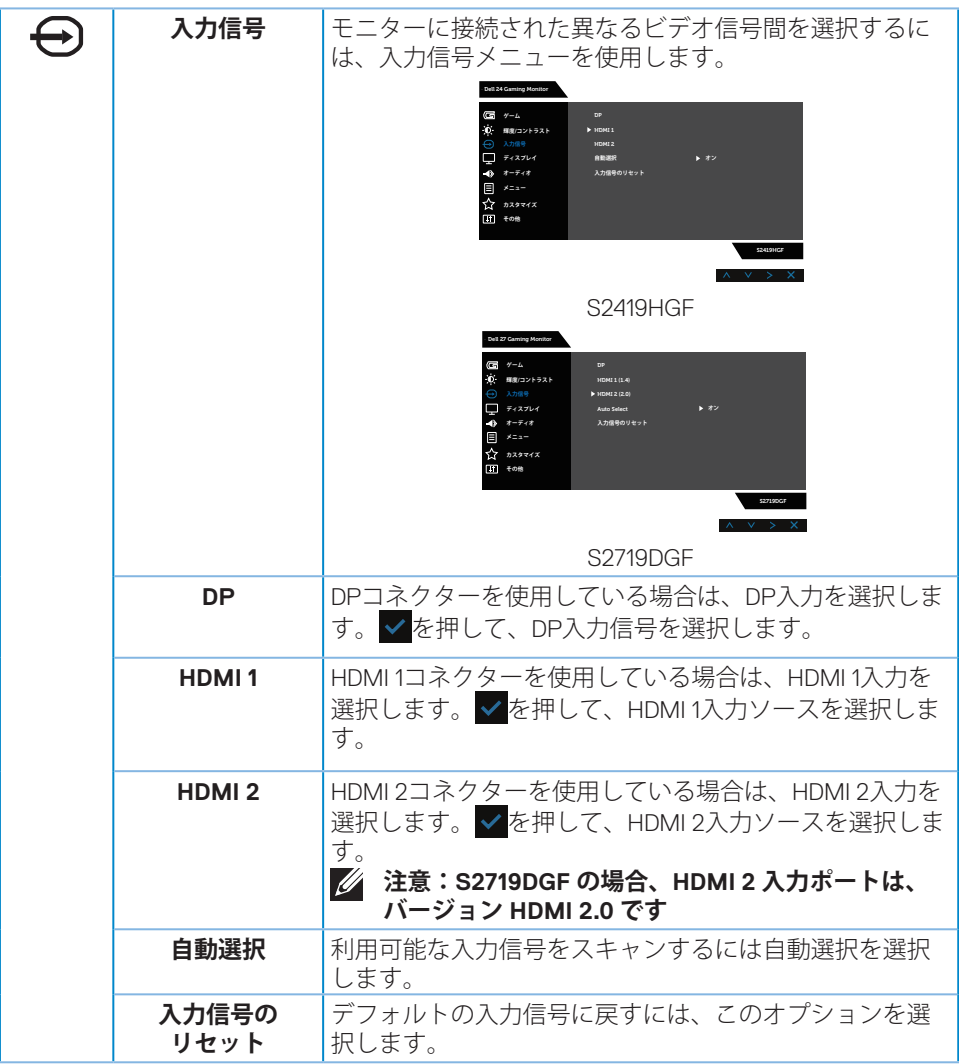

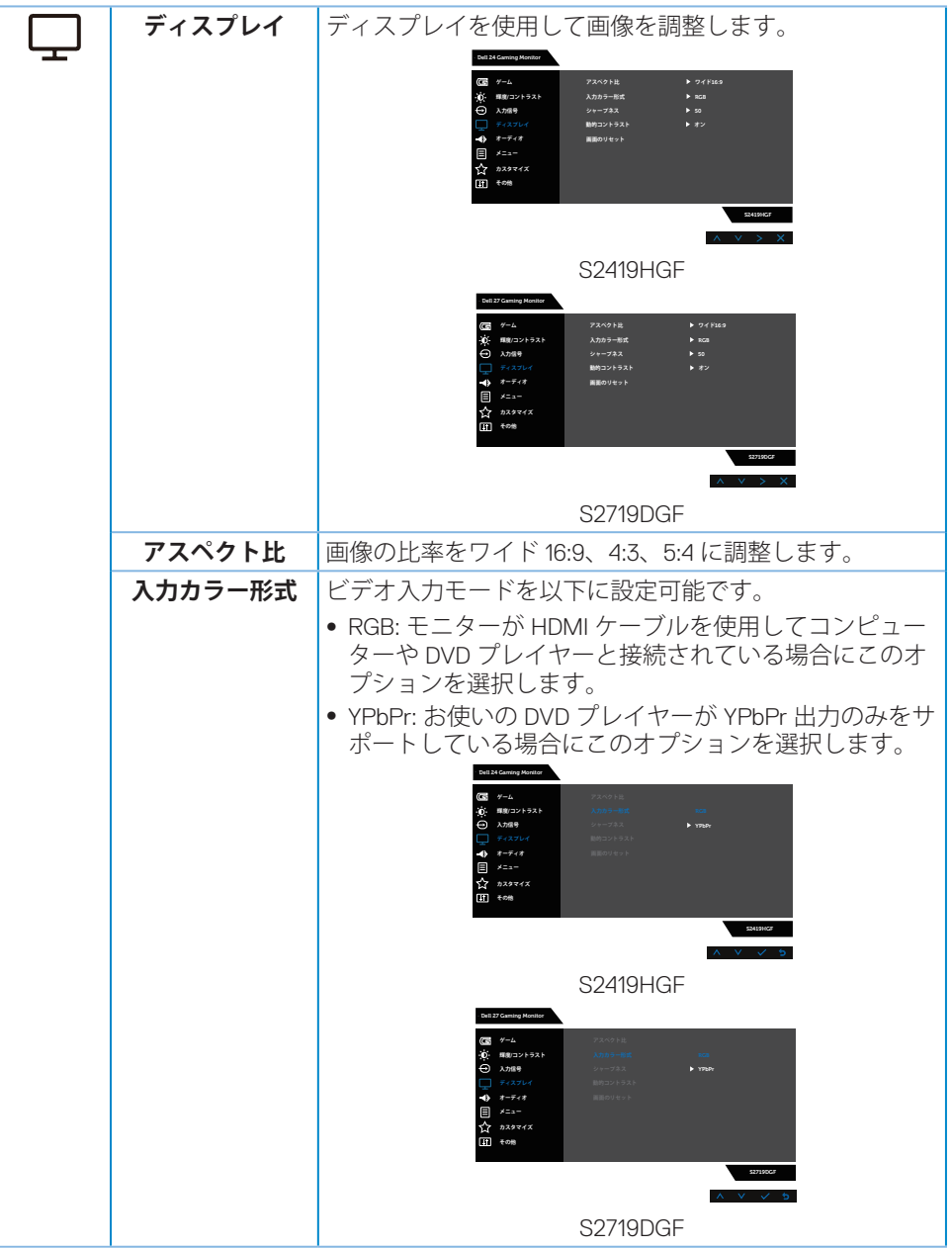

**40** │ **モニターの操作**

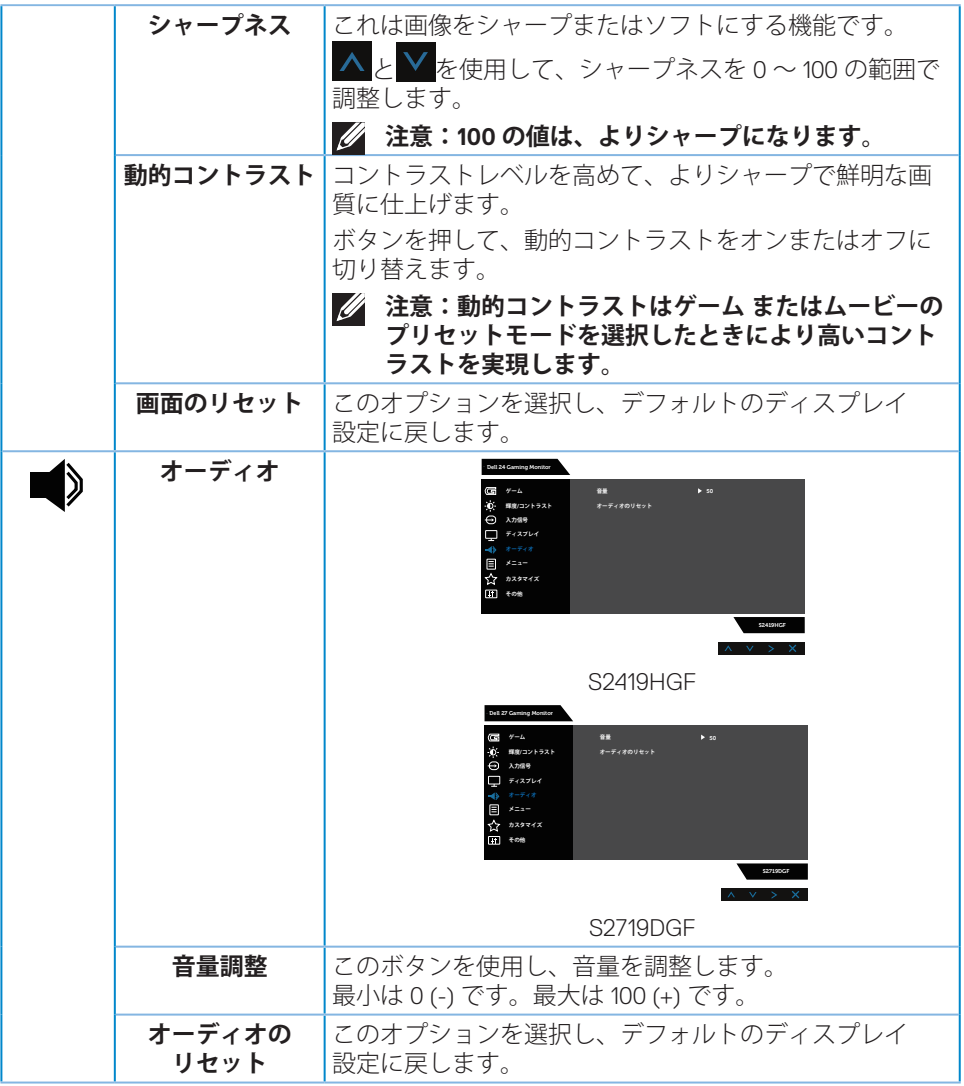

**モニターの操作** │ **41**

**DELL** 

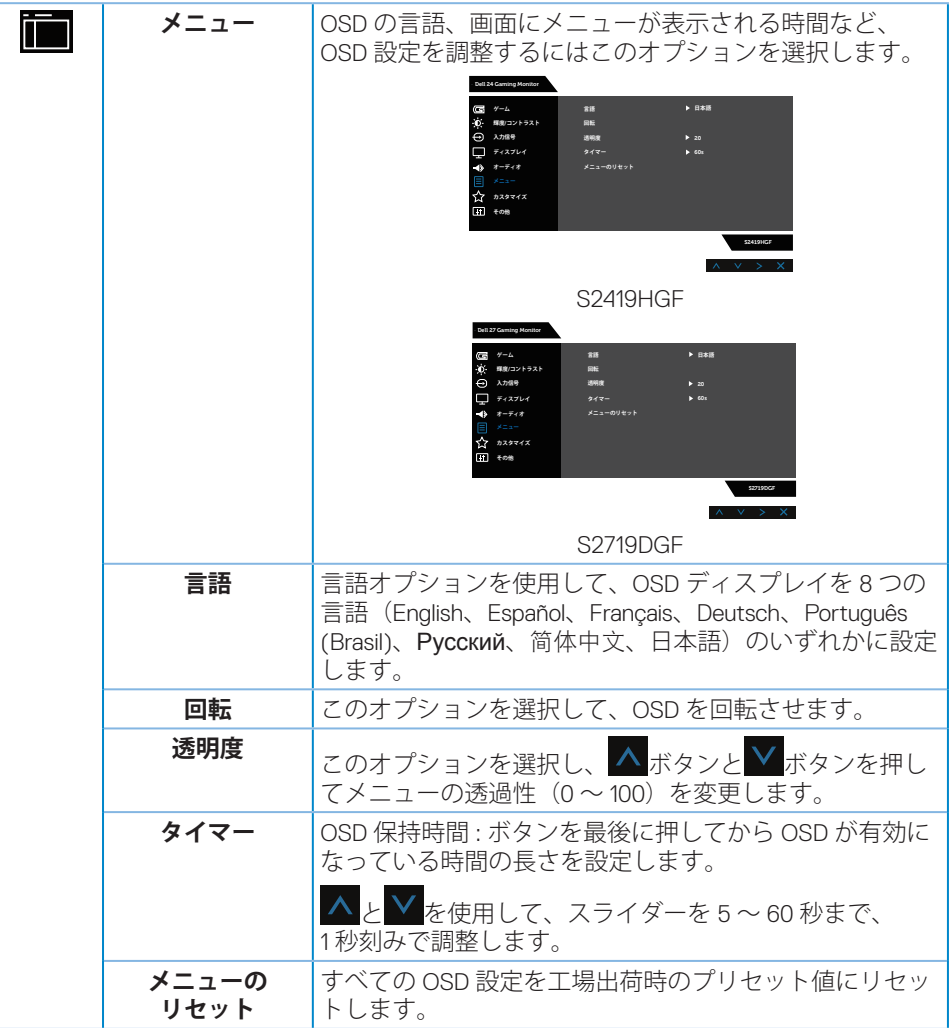

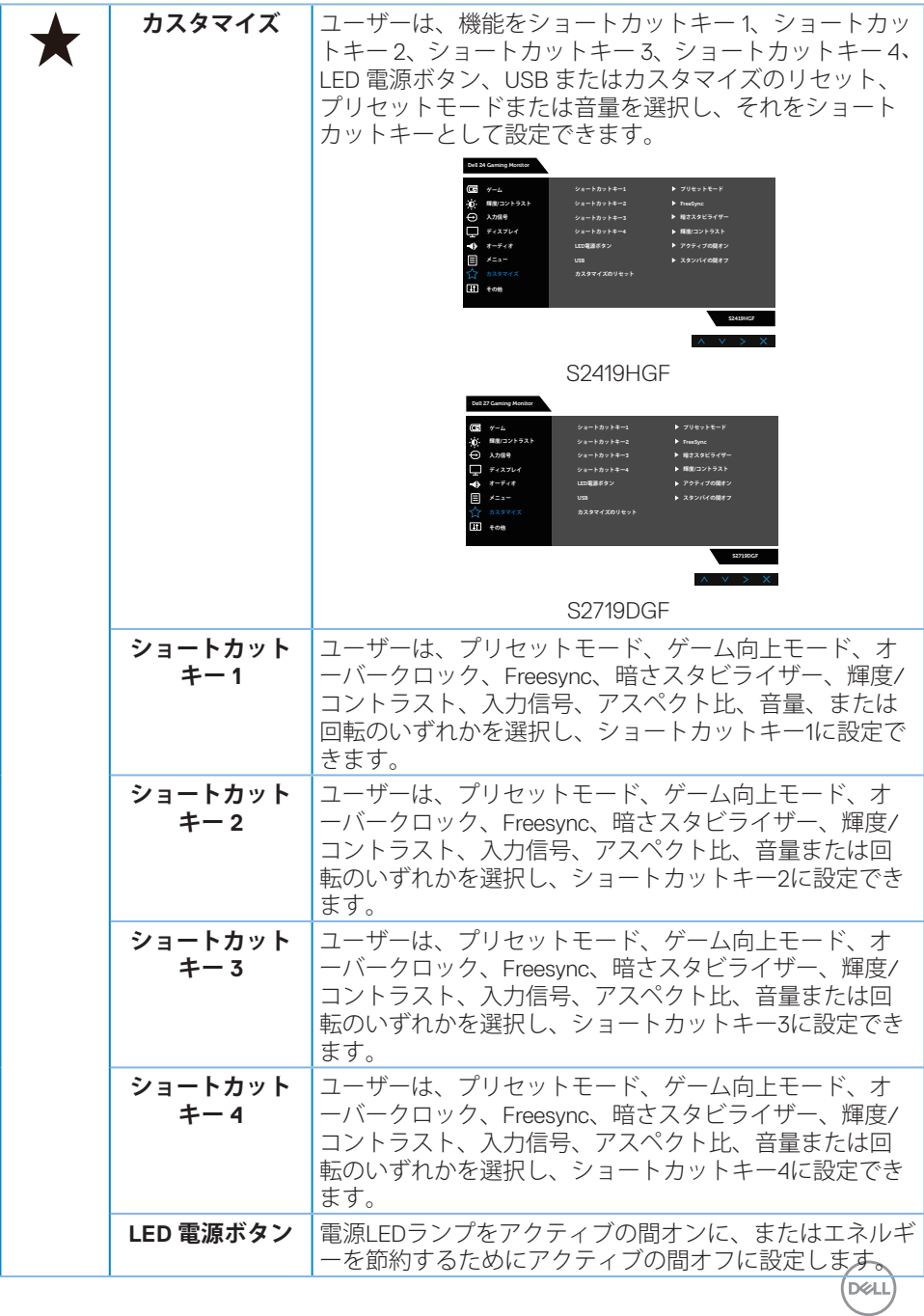

**モニターの操作** │ **43**

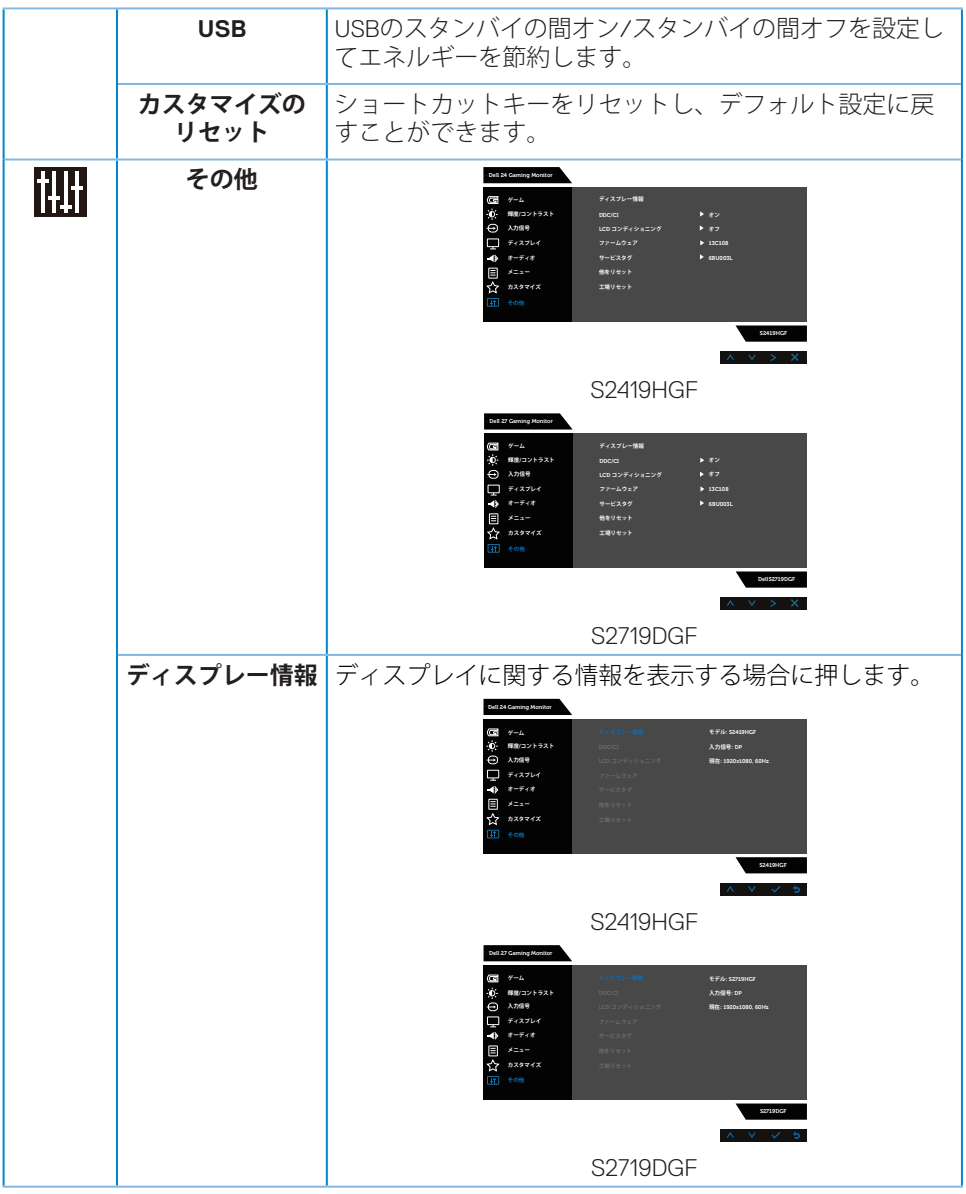

**44** │ **モニターの操作**

 $($ DØLL $)$ 

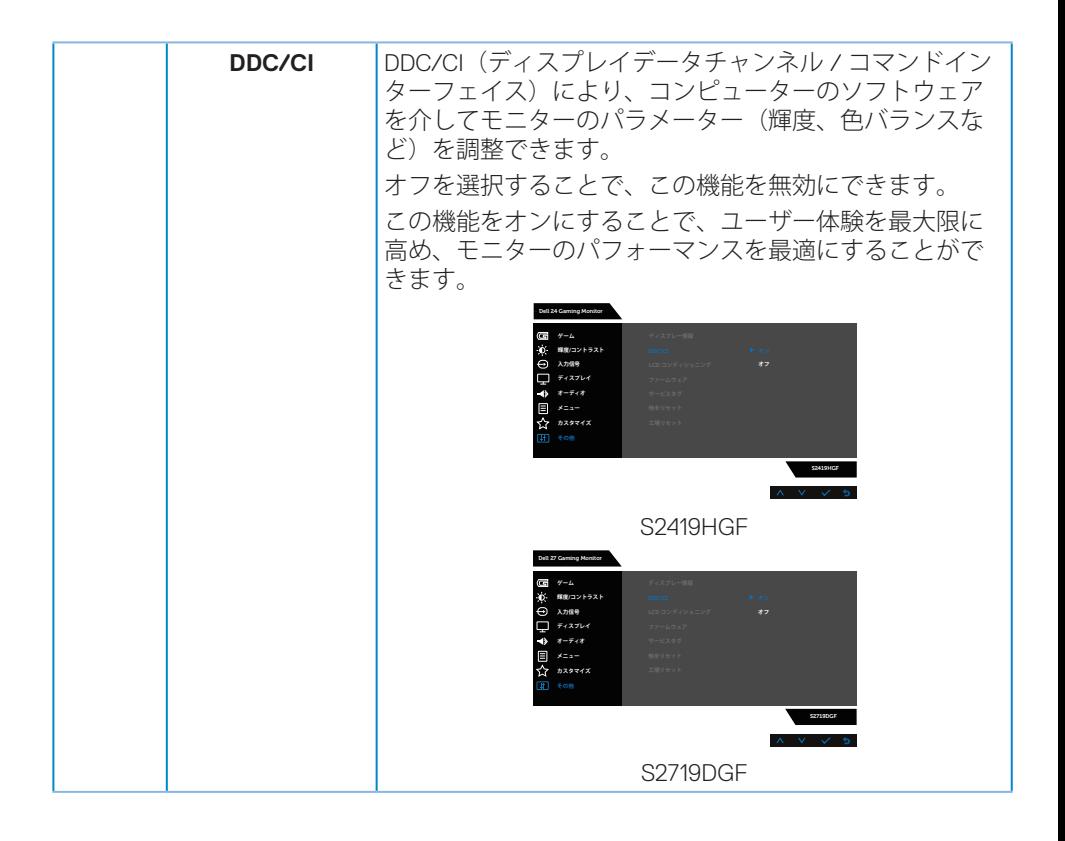

DELL

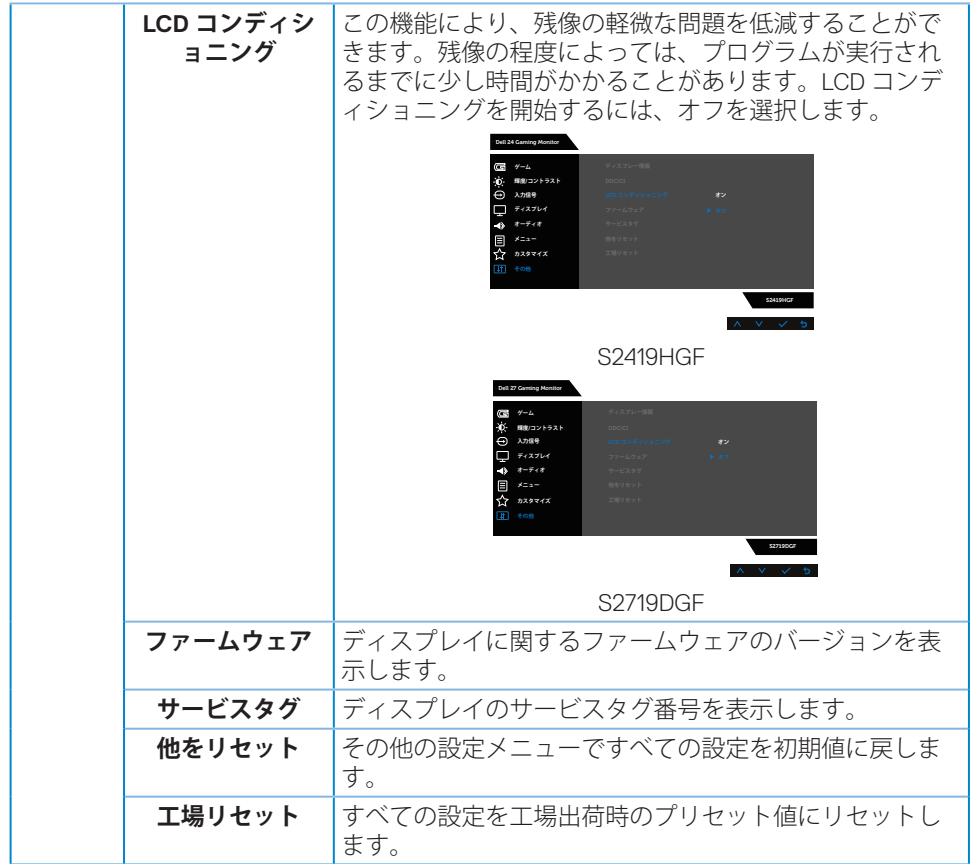

#### **注意:このモニターには自動的に輝度を調整して LED の経年変化を補正 する機能が内蔵されています。**

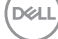

**46** │ **モニターの操作**

<span id="page-46-0"></span>**OSD警告メッセージ**

**動的コントラスト**機能が有効化されている場合(**ゲーム**または**ムービー**など のプリセットモード)、手動輝度調整は無効になります。

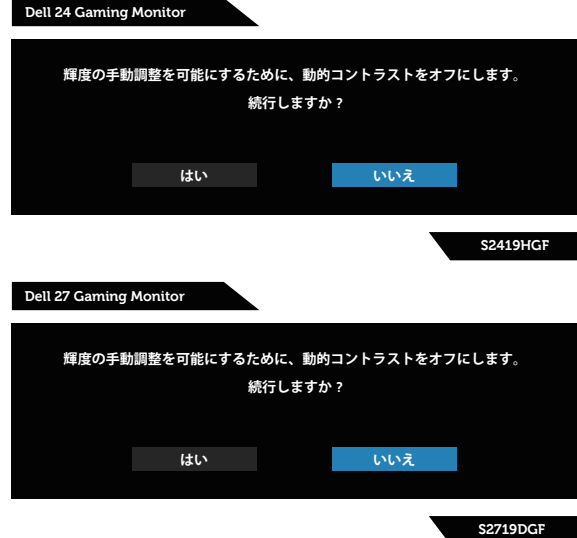

**DDC/CI** 機能を無効にする前に、次のメッセージが表示されます。

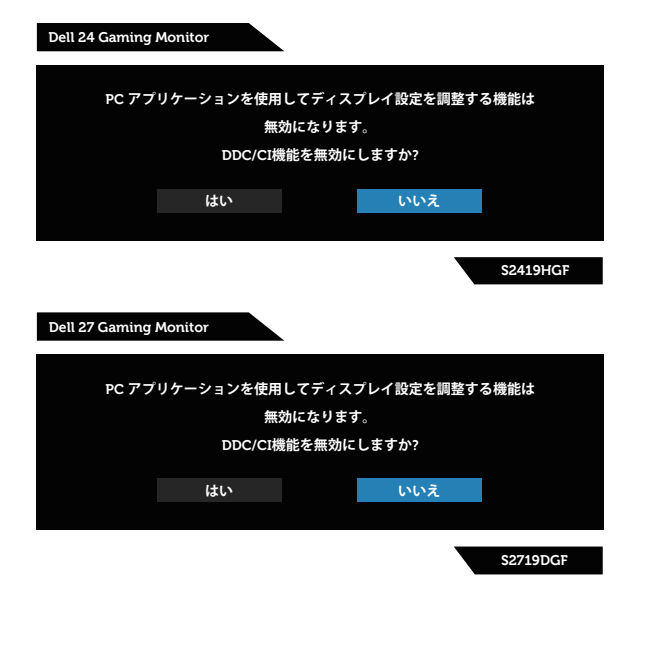

**D**ELL

モニターが**省電力モード**に入る際には、次のメッセージが表示されます。

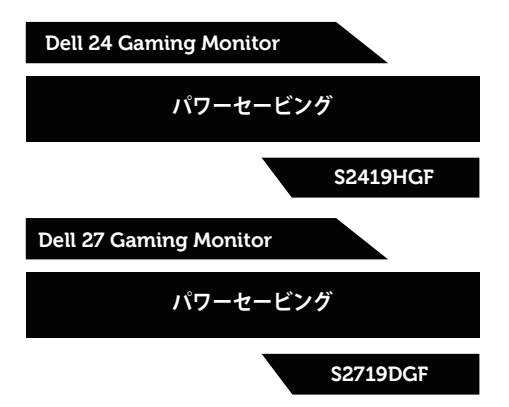

HDMI ケーブルが接続されてない場合、下の画像のようなフローティングダイ アログボックスが表示されます。この状態が続くと、モニターは 4 分後に省 電力モードに入ります。

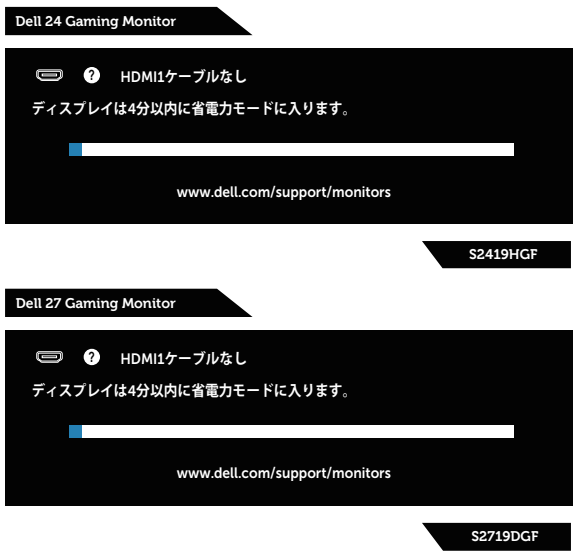

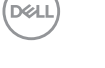

**48** │ **モニターの操作**

DP ケーブルが接続されてない場合、下の画像のようなフローティングダイア ログボックスが表示されます。この状態が続くと、モニターは 4 分後に省電 力モードに入ります。

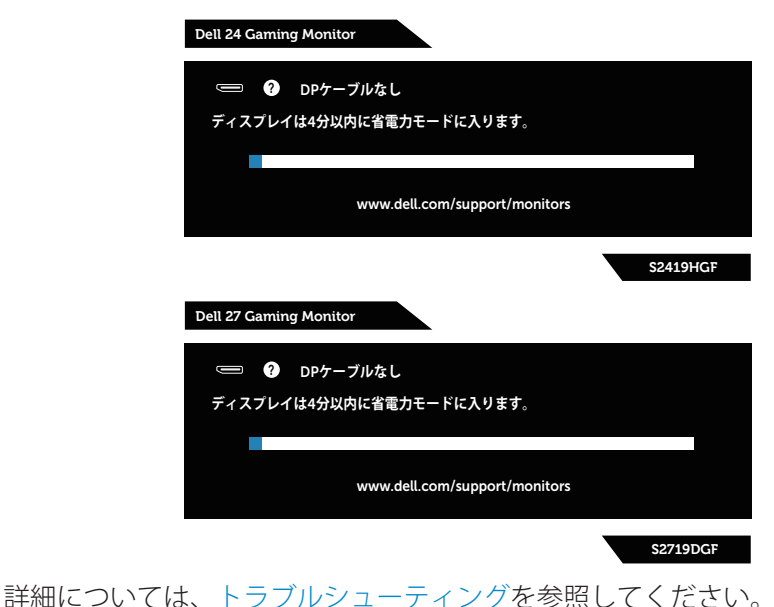

**モニターの操作** │ **49**

**D**ELL

### <span id="page-49-0"></span>**モニターの設定**

#### **最大解像度の設定**

モニターを最大解像度に設定するには:

Windows 7、Windows 8、Windows 8.1、Windows 10 の場合:

- **1.** Windows 8 と Windows 8.1 の場合のみ、デスクトップタイルを選択してク ラシックデスクトップに切り替えます。
- **2.** デスクトップを右クリックし、**Screen Resolution(画面解像度)**をクリ ックします。
- **3.** 画面解像度のドロップダウンリスをクリックして、**1920 x 1080** (S2419HGF の場合)または **2560 x 1440**(S2719DGF の場合)を選択し ます。
- **4. OK** をクリックします。

オプションとして、**1920 x 1080**(S2419HGF の場合)または **2560 x 1440** (S2719DGFの場合)が表示されない場合、グラフィックドライバーを更新す る必要があります。お使いのコンピューターによって、次の手順のいずれか を完了します。

Dell デスクトップまたはポータブルコンピューターをお使いの場合:

• **[www.dell.com/support](http://www.dell.com/support)**に進み、コンピューターのサービスタグを入力 し、グラフィックスカード用の最新ドライバーをダウンロードします。

Dell 以外のコンピューター(ポータブルまたはデスクトップ)をお使いの場合:

- • お使いのコンピューターのサポートサイトに行き、最新のグラフィック ドライバーをダウンロードします。
- • お使いのグラフィックカードのWebサイトに行き、最新のグラフィック ドライバーをダウンロードします。

#### **インターネットに繋がったDellデスクトップ、またはDellポータブルコンピューターを 使用している場合**

- **1. www.dell.com/support** にアクセスし、サービスタグを入力して、グラフ ィックカード用の最新ドライバーをダウンロードします。
- **2.** グラフィックアダプター用ドライバーをインストールした後、解像度を 再び **1920 x 1080**(S2419HGF の場合)または **2560 x 1440**(S2719DGF の 場合)に設定してみてください。
- **注意:解像度を 1920 x 1080(S2419HGF の場合)または 2560 x 1440 (S2719DGF の場合)に設定できない場合は、Dell に連絡し、これらの 解像度をサポートするグラフィックアダプターについてお尋ねください。**

**50** │ **モニターの操作**

DELL

#### <span id="page-50-0"></span>**Dell製以外のデスクトップ、ポータブルコンピューター、グラフィックカードをご使用 の場合**

Windows 7、Windows 8、Windows 8.1、Windows 10 の場合:

- **1.** Windows 8 と Windows 8.1 の場合のみ、デスクトップタイルを選択してク ラシックデスクトップに切り替えます。
- **2.** デスクトップを右クリックし、**Personalization(個人用設定)**をクリッ クします。
- **3. Change Display Settings (ディプレイ設定の変更)** をクリックします。
- **4. Advanced Settings (詳細設定)** をクリックします。
- **5.** ウィンドウの一番上にある説明から、グラフィックコントローラーのメ ーカーを特定します(例:NVIDIA、ATI、Intel など)。
- **6.** グラフィックカード製造業者の Web サイトへ行き、更新されたドライバ ーを見つけます(例えば、**[www.ATI.com](http://www.ATI.com)** または **[www.AMD.com](http://www.NVIDIA.com)**)。
- **7.** グラフィックアダプター用ドライバーをインストールした後、解像度を 再び **1920 x 1080**(S2419HGF の場合)または **2560 x 1440**(S2719DGF の 場合)に設定してみてください。

DEL

<span id="page-51-0"></span>**傾斜の使用**

**注意:工場からモニターが出荷される際には、スタンドは取り外されて います。**

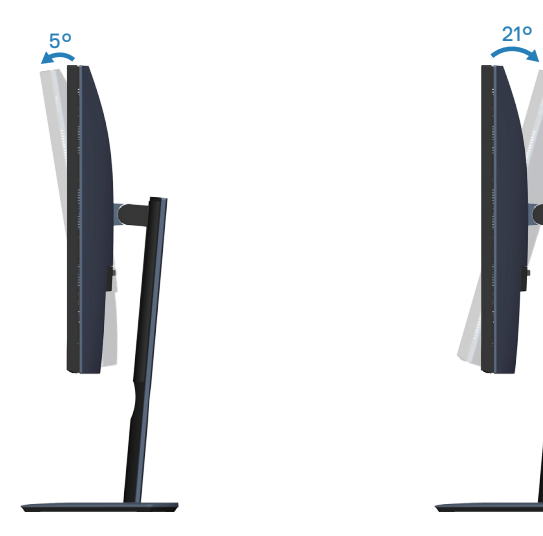

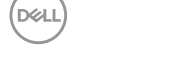

**52** │ **モニターの操作**

# <span id="page-52-1"></span><span id="page-52-0"></span>**トラブルシューティング**

**危険:このセクションの手順を実施する前に、[安全上の注意に](#page-58-2)従ってく ださい。**

# **セルフテスト**

モニターには、お使いのモニターが正しく機能しているかをチェックできる セルフテスト機能があります。モニターとコンピューターが正しく接続され ているにもかかわらず、モニター画面が黒いままの場合は、次のステップを 実行し、モニターのセルフテストを実行してください。

- **1.** コンピューターとモニターの両方の電源を切ります。
- **2.** モニターからすべてのビデオケーブルを取り外します。ケーブルを外す ことで、コンピューターがこのセルフテストに関わらなくなります。
- **3.** モニターの電源を入れます。

モニターが正しく機能している場合、信号がないことが検出され、次のいず れかのメッセージが表示されます。セルフテストモードの間、電源 LED は白 のまま点灯します。

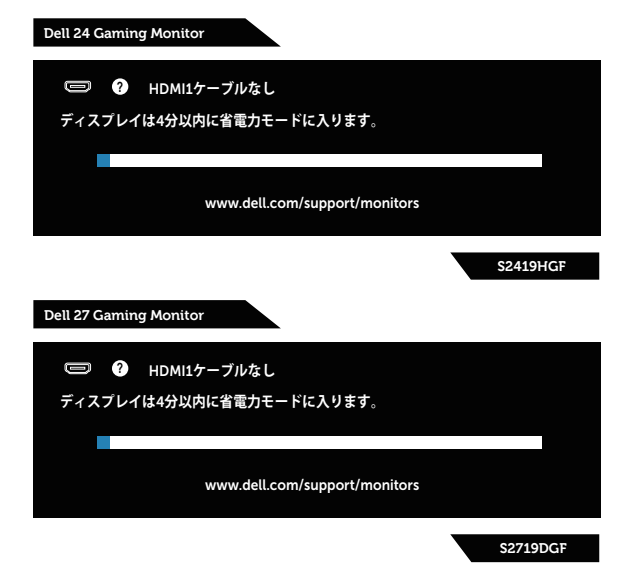

- **注意:このボックスは、通常のシステム操作時にも、ビデオケーブルが 切断または破損した場合に表示されます。**
	- **4.** モニターの電源を切り、ビデオケーブルを再接続します。 次に、コンピューターとモニターの電源を入れます。

# **トラブルシューティング** │ **53**

DØLI

<span id="page-53-0"></span>ケーブルを再接続してもモニターに何も映らなければ、ビデオコントローラ ーとコンピューターを確認してください。

### **ビルトイン診断**

モニターにはビルトイン診断ツールがあり、画面の異常がモニターに内在す る問題なのか、コンピューターやビデオカードの問題なのかを同定するため に役立ちます。

#### **注意:ビデオケーブルが抜かれ、モニターはセルフテストモードの場合 のみ、ビルトイン診断を実行することができます。**

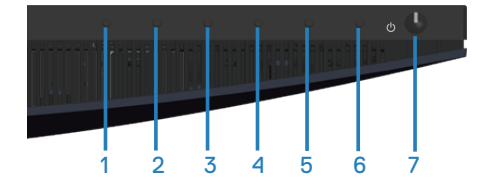

ビルトイン診断を実行するには:

- **1.** 画面が汚れていないことを確認します(画面の表面に埃がないこと)。
- **2.** コンピューターまたはモニターの裏側からビデオケーブルを抜きます。 モニターはセルフテストモードに入ります。
- **3.** ボタン 3 を 5 秒間押したままにします。灰色の画面が表示されます。
- **4.** 注意して画面の異常を調べます。
- **5.** モニターの下部にあるボタン 3 をもう一度押します。画面の色が赤に変 わります。
- **6.** ディスプレイに異常がないか調べます。
- **7.** ステップ 5 と 6 を繰り返し、緑、青、黒、白、テキスト画面で表示を調 査します。

テキスト画面が現れると、テストは完了です。終了するには、もう一度ボタ ン3 を押します。

ビルトイン診断ツールを使用して画面の異常を検出できない場合、モニター は正常に機能しています。ビデオカードとコンピューターを調べてください。

# **D**<sup></sup>

#### **54** │ **トラブルシューティング**

# <span id="page-54-0"></span>**共通の問題**

次の表の内容は、起こりうるモニターの問題と、可能な解決策についての一 般情報です。

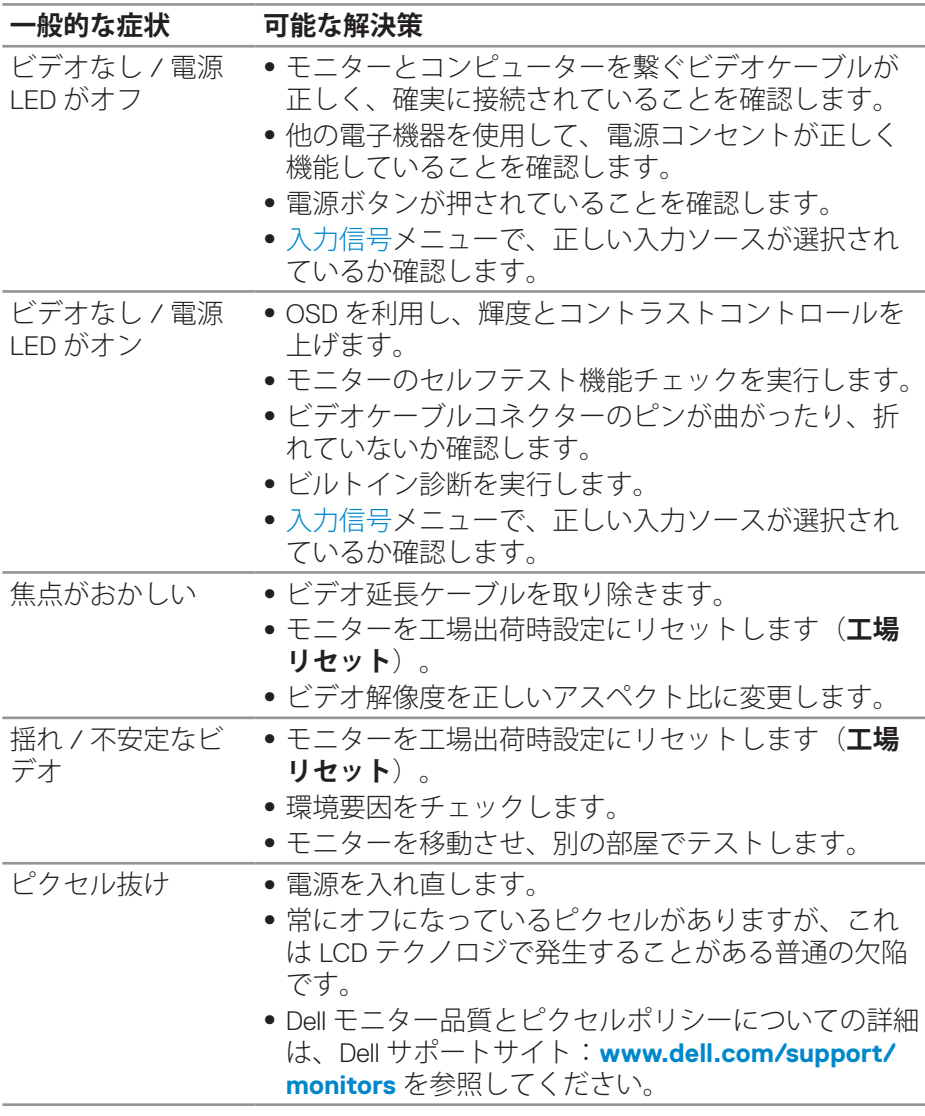

DELL

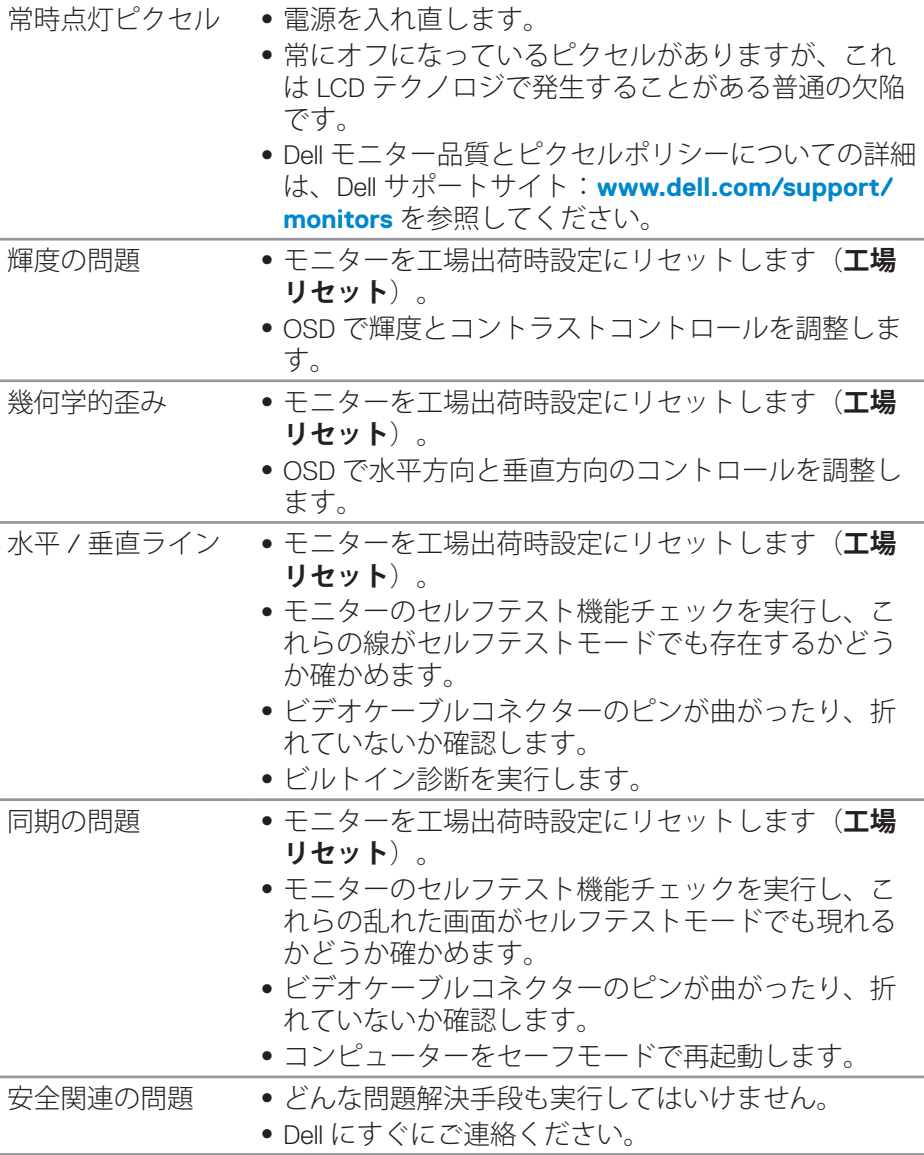

# **56** │ **トラブルシューティング**

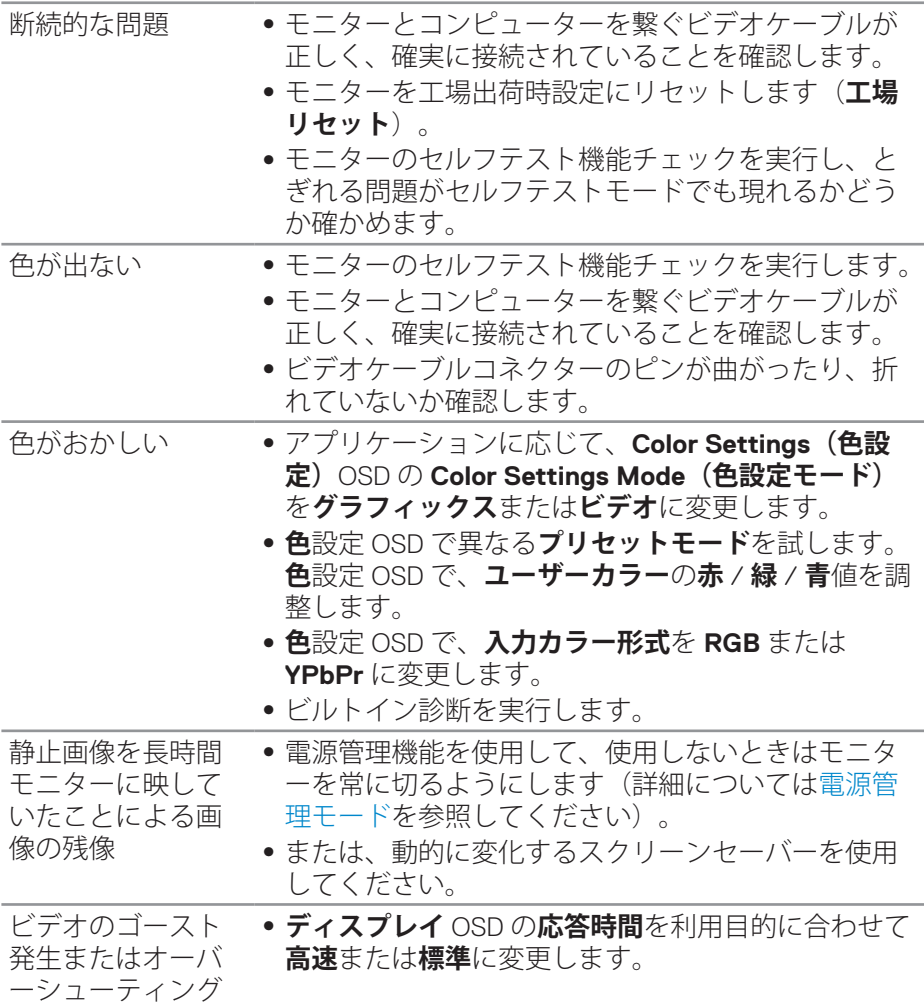

# <span id="page-57-0"></span>**製品固有の問題**

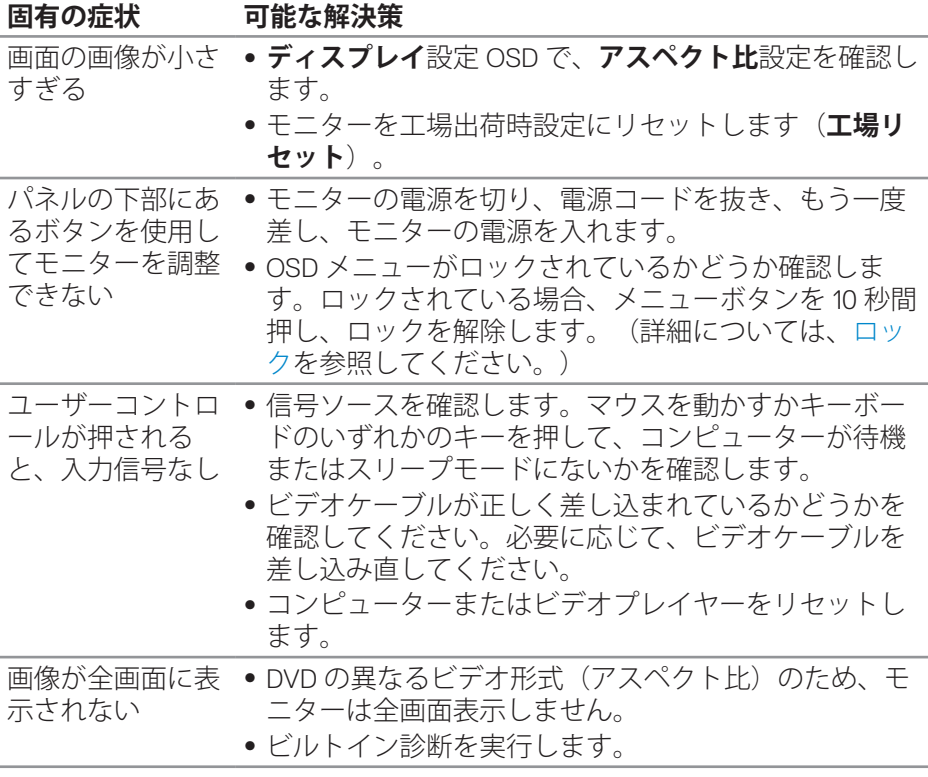

# <span id="page-58-0"></span>**付録**

## <span id="page-58-2"></span>**安全上の注意**

#### **危険:この説明書で指定された以外の制御、調整、手順の使用は、感電、 電気事故、機械的な事故に繋がることがあります。**

安全上の注意については、**安全、環境、規制情報(SERI)**を参照してください。

#### **FCC通知(米国のみ)およびその他の規制情報**

FCC 通知およびその他の規制情報については、規制コンプライアンス Web サ イト www.dell.com/requlatory\_compliance を参照してください。

#### <span id="page-58-1"></span>**Dellに連絡**

**米国内のお客様は、800-WWW-DELL(800-999-3355)にお電話ください。**

#### **注意:有効なインターネット接続がない場合には、連絡情報は仕入送り 状、荷造伝票、請求書、Dell 製品カタログに掲載されています。**

Dell では複数のオンライン、電話によるサポートとサービスオプションを提供 しています。国や製品によってサービスが利用できるかどうか異なります。 また、一部のサービスはお住まいの地域では提供していないことがあります。

オンラインのモニターサポートコンテンツを入手するには、以下の手順に従 います。

**1. www.dell.com/support/monitors** をご覧ください。

販売、技術サービス、顧客サービスについて Dell に連絡する場合は、 下記にお問い合わせください。

- **1. [www.dell.com/support](http://www.dell.com/support/monitors)** をご覧ください。
- **2.** ページの一番下の**国 / 地域の選択**ドロップダウンメニューから、 お住まいの国または地域を確認します。
- **3.** ページの左側にある**お問い合わせ**をクリックします。
- **4.** 適切なサービスまたはサポートリンクを必要に応じて選択します。
- **5.** 希望する Dell への連絡方法を選択します。
- **危険:ベゼルに光沢のあるディスプレイの場合、周囲の光やきらきらし た表面の光をベゼルが反射し、妨げになる可能性があるため、ディスプ レイの交換を検討してください。**

**D**<sup></sup>